**INWERTERY TRÓJFAZOWE SAJ**

# **PODRĘCZNIK UŻYTKOWNIKA**

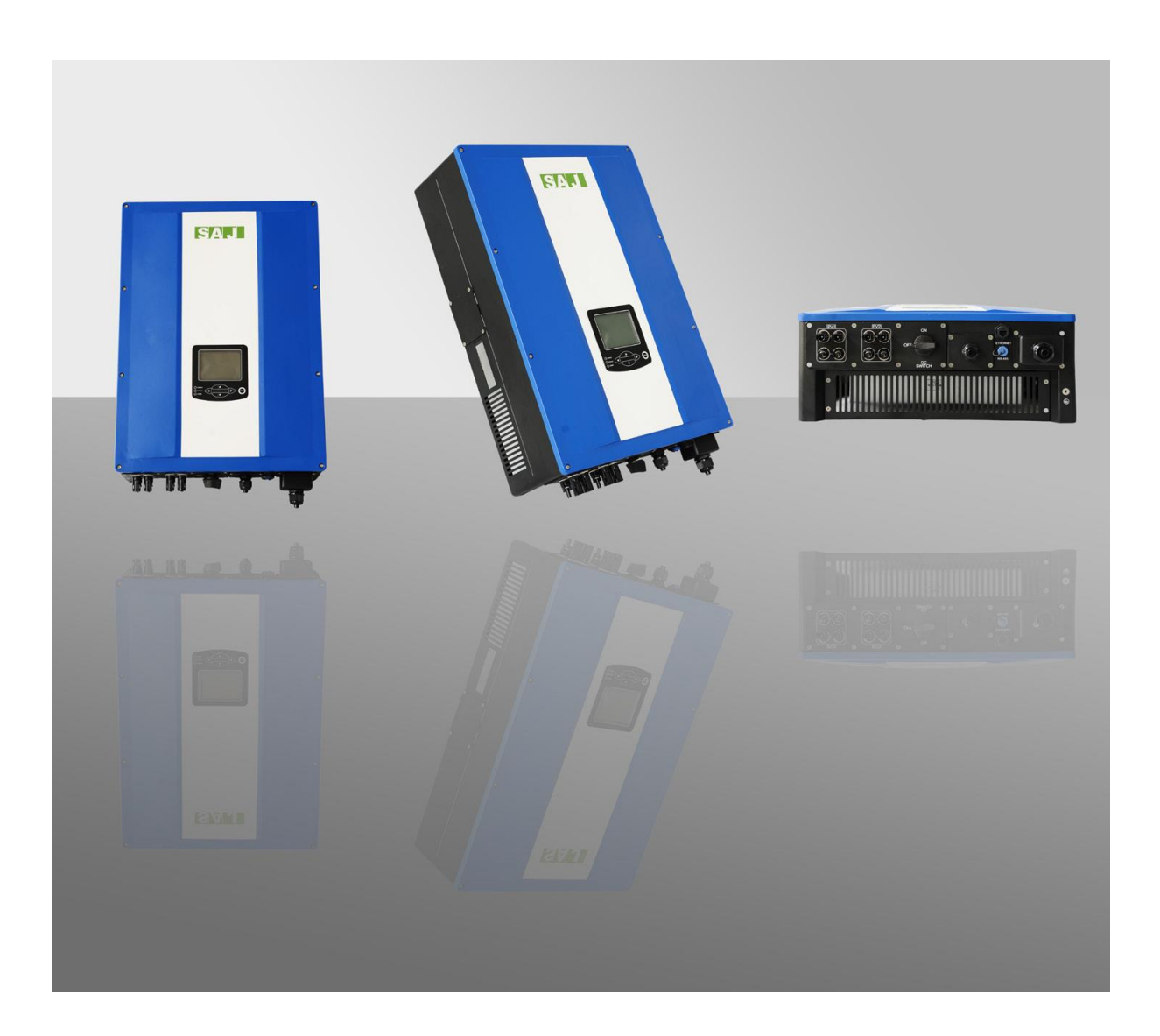

#### **SPIS TREŚCI**

- 1. Informacje dotyczące podręcznika
	- 1.1 Zawartość
	- 1.2 Grupa docelowa
	- 1.3 Zastosowane symbole
- 2. Bezpieczeństwo
	- 2.1 Przeznaczenie
	- 2.2 Środki ostrożności dotyczące bezpieczeństwa
	- 2.3 Objaśnienia Symboli na falowniku
- 3. Przegląd ogólny produktu
	- 3.1 Wygląd produktu
	- 3.2 Najważniejsze cechy
	- 3.3 Dane techniczne
- 4. Instrukcja montażu
	- 4.1 Rozpakowywanie
	- 4.2 Montaż
	- 4.3 Procedura montażu
	- 4.4 Opcjonalne zabezpieczenie przed kradzieżą
- 5. Podłączenie elektryczne
	- 5.1 Bezpieczeństwo
	- 5.2 Przegląd ogólny obszaru połączeń
	- 5.3 Wymogi dotyczące przewodów przyłączeniowych
	- 5.4 Wyłącznik nadprądowy
	- 5.5 Podłączenie sieci (AC)
		- 5.5.1 Warunki dla połączenia AC
		- 5.5.2 Procedura połączenia AC
		- 5.5.3 Podłączanie drugiego przewodu ochronnego
	- 5.6 Podłączenie stringu fotowoltaicznego (DC)
		- 5.6.1 Warunki dla połączenia DC
		- 5.6.2 Procedury tworzenie połączeń za pomocą MC4
	- 5.7 Ustawienia połączeń i monitorowanie
		- 5.7.1 Połączenia za pomocą interfejsu RS485
		- 5.7.2 Połączenia za pomocą sieci Ethernet RJ45
		- 5.7.3 Połączenia Wi-Fi z mostem bezprzewodowym
		- 5.7.4 Instrukcja montażu przewodów przyłączeniowych
- 6. Obsługa ekranu LCD
	- 6.1 Przegląd ogólny ekranu LCD
	- 6.2 Uruchamianie falownika
	- 6.3 Główny ekran LCD
	- 6.4 Struktura menu LCD
		- 6.4.1 Graficzne podmenu ekranu LCD
		- 6.4.2 Podmenu ustawień ekranu LCD

6.5 Mechanizm i wytyczne generowania raportu błędu

- 7. Recykling i utylizacja
- 8. Rozwiązywanie problemów
- 9. Serwis gwarancyjny

## **1. Informacje dotyczące podręcznika**

#### **1.1. Zawartość**

Dokument zawiera opis instrukcji oraz dokładnych procedur dotyczących montażu, sposobu obsługi, konserwacji i rozwiązywania problemów związanych z następującymi falownikami firmy SAJ podłączanymi do sieci elektrycznej (ang. Grid-Tie):

Suntrio-TL6K, Suntrio-TL8K, Suntrio-TL10K, Suntrio-TL12K Suntrio-TL15K, Suntrio-TL17K, Suntrio-TL20K

Prosimy przechowywać podręcznik w dostępnym miejscu.

#### **1.2 Grupa docelowa**

Niniejszy podręcznik jest przeznaczony dla wykwalifikowanego elektryka, który powinien przeprowadzać zadania postępując ściśle według zawartych w nim informacji.

#### **1.3 Zastosowane symbole**

NIEBEZPIECZEŃSTWO NIEBEZPIECZEŃSTWO wskazuje sytuację niebezpieczną, która w przypadku zaniechania podjęcia odpowiednich środków spowoduje urazy lub zgon.

# **OSTRZEŻENIE**

OSTRZEŻENIE wskazuje sytuację niebezpieczną, która w przypadku zaniechania podjęcia odpowiednich środków spowoduje zgon lub powstanie urazów o nasileniu ciężkim lub umiarkowanym.

# **PRZESTROGA**

PRZESTROGA wskazuje stan niebezpieczny, który w przypadku zaniechania podjęcia odpowiednich środków spowoduje zgon lub powstanie urazów o nasileniu lekkim lub umiarkowanym.

## **UWAGA**

UWAGA wskazuje sytuację, która w przypadku zaniechania podjęcia odpowiednich środków spowoduje powstanie potencjalnych szkód.

## **2. Bezpieczeństwo**

#### **2.1 Przeznaczenie**

Falowniki serii Suntrio-TL to falowniki fotowoltaiczne (PV), które przetwarzają prąd stały panelu fotowoltaicznego w prąd zmienny i dostarcza go do sieci elektroenergetycznej.

Falowniki te są opracowane zgodnie z zasadami bezpieczeństwa. Nieprawidłowe użytkowanie, wprowadzanie zmian lub modyfikacji tych urządzeń może jednak nieść ze sobą śmiertelne zagrożenie dla operatora lub osób trzecich lub też może spowodować uszkodzenie jednostek urządzenia lub innego mienia. Firma SAJ nie ponosi odpowiedzialności za utratę i unieważnienie gwarancji w podobnych sytuacjach.

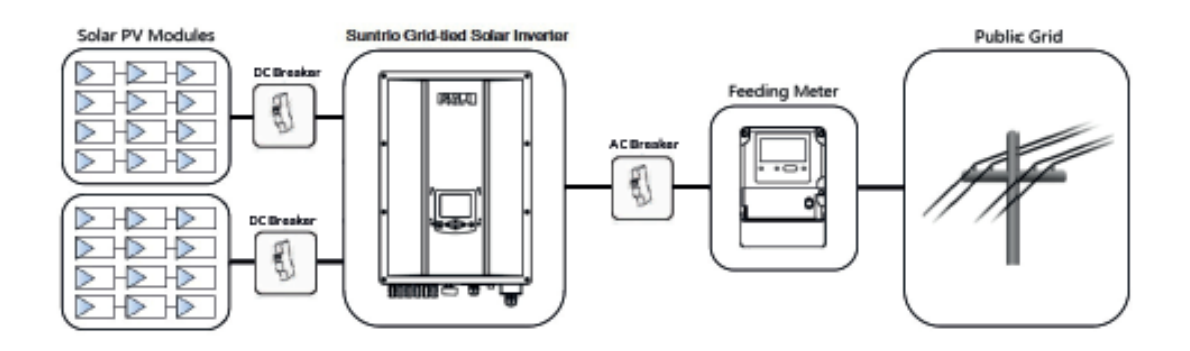

Rysunek 2.1 Podłączany do sieci (Grid-Tie) system solarny z falownikiem Suntrio

#### **2.2 Środki ostrożności dotyczące bezpieczeństwa**

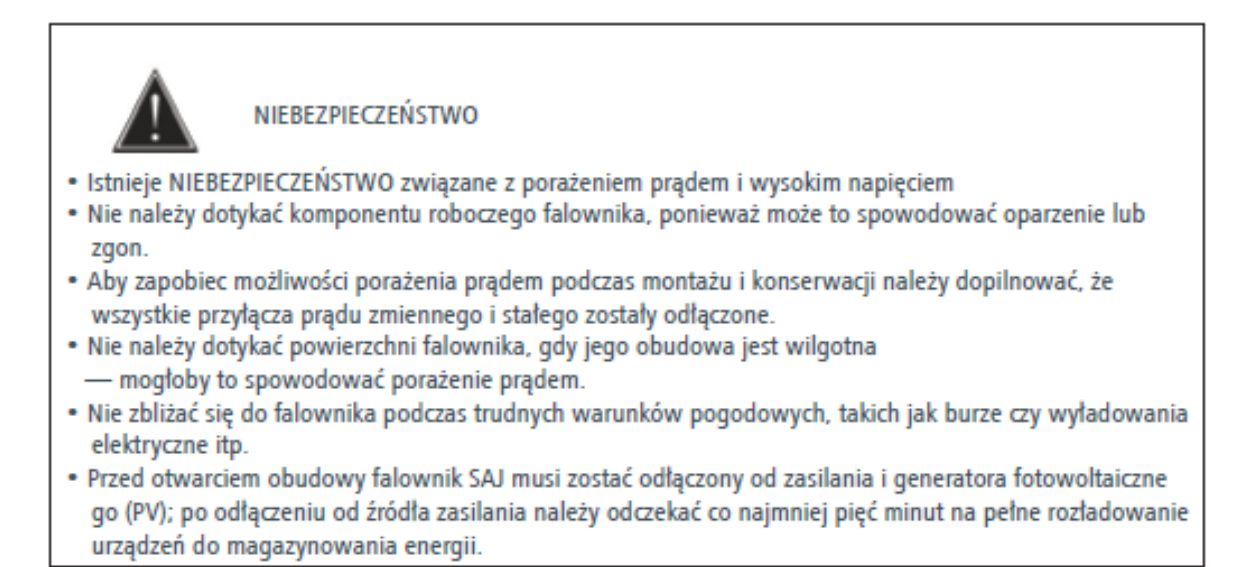

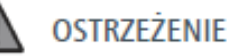

- · Czynności związane z montażem, serwisowaniem, recyklingiem i utylizacją falowników muszą być wykonywane wyłącznie przez wykwalifikowany personel, zgodnie z krajowymi i lokalnymi normami oraz przepisami.
- Wszelkie działania, do których użytkownicy nie są upoważnieni, obejmujące jakiekolwiek modyfika cje funkcjonalności produktu mogą spowodować śmiertelne niebezpieczeństwo dla operatora, osób trzecich, zespołów pracowników lub ich mienia. Firma SAJ nie ponosi odpowiedzialności za utrate lub odmowy uwzględnienia reklamacji z tytułu gwarancji.
- · Falownik Suntrio może być obsługiwany wyłącznie w połączeniu z generatorem fotowoltaicznym (PV). Do falowników nie należy podłączać żadnych innych źródeł energii.
- · Aby zapewnić ochronę mienia oraz osób należy upewnić się, że generator fotowoltaiczny (PV) oraz falownik zostały prawidłowo uziemione.

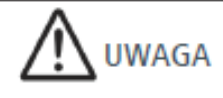

- Falownik fotowoltaiczny (PV) staje się gorący podczas pracy. Prosimy nie dotykać radiatora ani otaczających go powierzchni podczas lub bezpośrednio po zakończeniu pracy urządzenia.
- · Istnieje ryzyko uszkodzenia przez nieprawidłowe modyfikacje sprzętu.
- · Nigdy nie należy modyfikować falownika oraz innych komponentów systemu ani też manipulować  $nim(-i)$ .

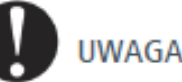

Falownik fotowoltaiczny (PV) jest przeznaczony do doprowadzania zasilania prądem zmiennym (AC) bezpośrednio do sieci zasilającej użyteczności publicznej; wyjścia AC falownika nie należy podłączać do żadnych domowych sprzętów AC.

### **2.3 Objaśnienie symboli na falowniku**

Niniejsza część zawiera objaśnienia symboli zawartych na falowniku oraz etykiecie.

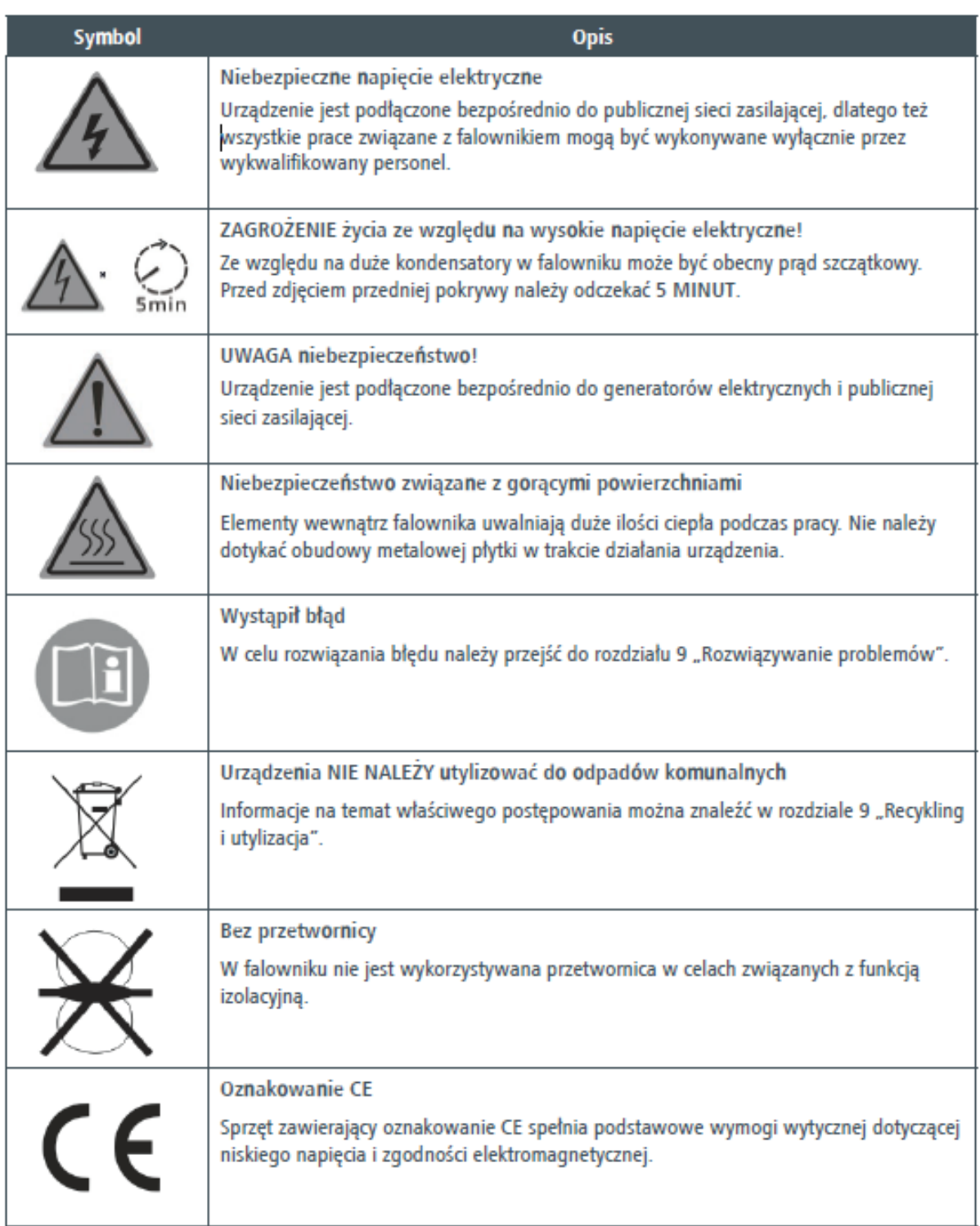

## **3. Przegląd ogólny produktu**

#### **3.1 Wygląd**

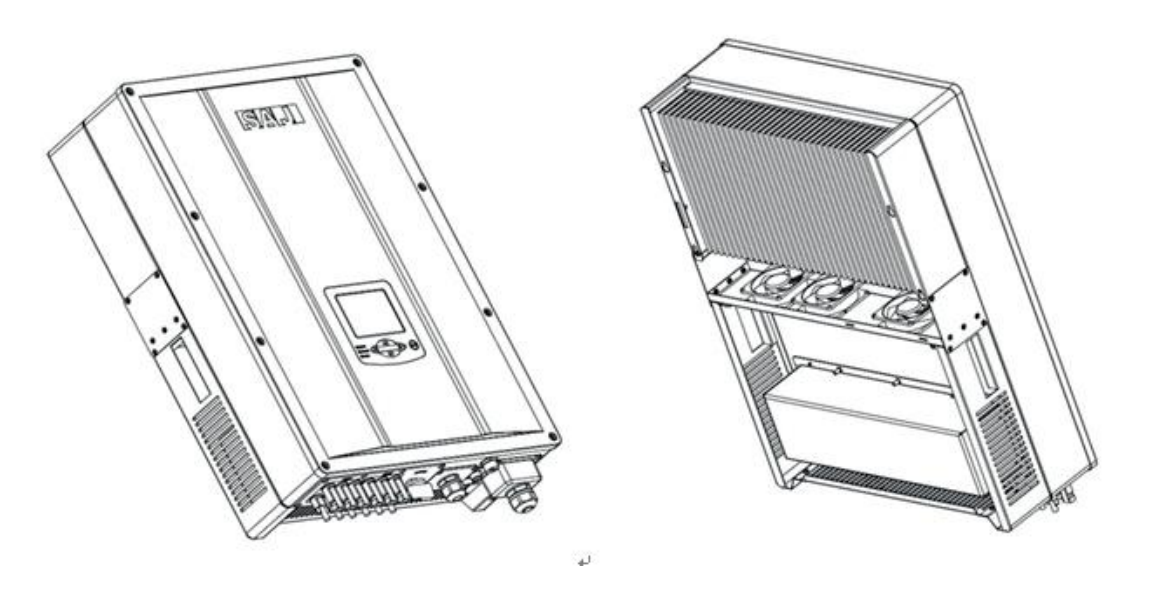

#### **3.2 Najważniejsze cechy**

Podłączany do sieci (Grid-Tie) falownik solarny Suntrio firmy SAJ charakteryzuje się następującymi cechami, które sprawiają, że produkt ten jest "jeszcze bardziej skutecznym urządzeniem o wysokim stopniu niezawodności."

Wiodąca technologia

- Maks. Wydajność 98.1%
- Sprawność MPPT 99,9% zapewniająca wydajność.

Przyjazny dla użytkownika

- 5-calowy ekran LCD zawierający wyczerpujące informacje
- Wbudowana funkcja monitorowania za pomocą serwera WWW
- Łatwy montaż

#### Elastyczny

- Konfiguracja uwzględniająca wiele krajów
- Połączenie RS485 / Ethernet / Wi-Fi
- Szeroki zakres napięcia wejściowego DC
- IP65 do zastosowania wewnątrz i na zewnątrz pomieszczeń

#### **3.3 Dane techniczne**

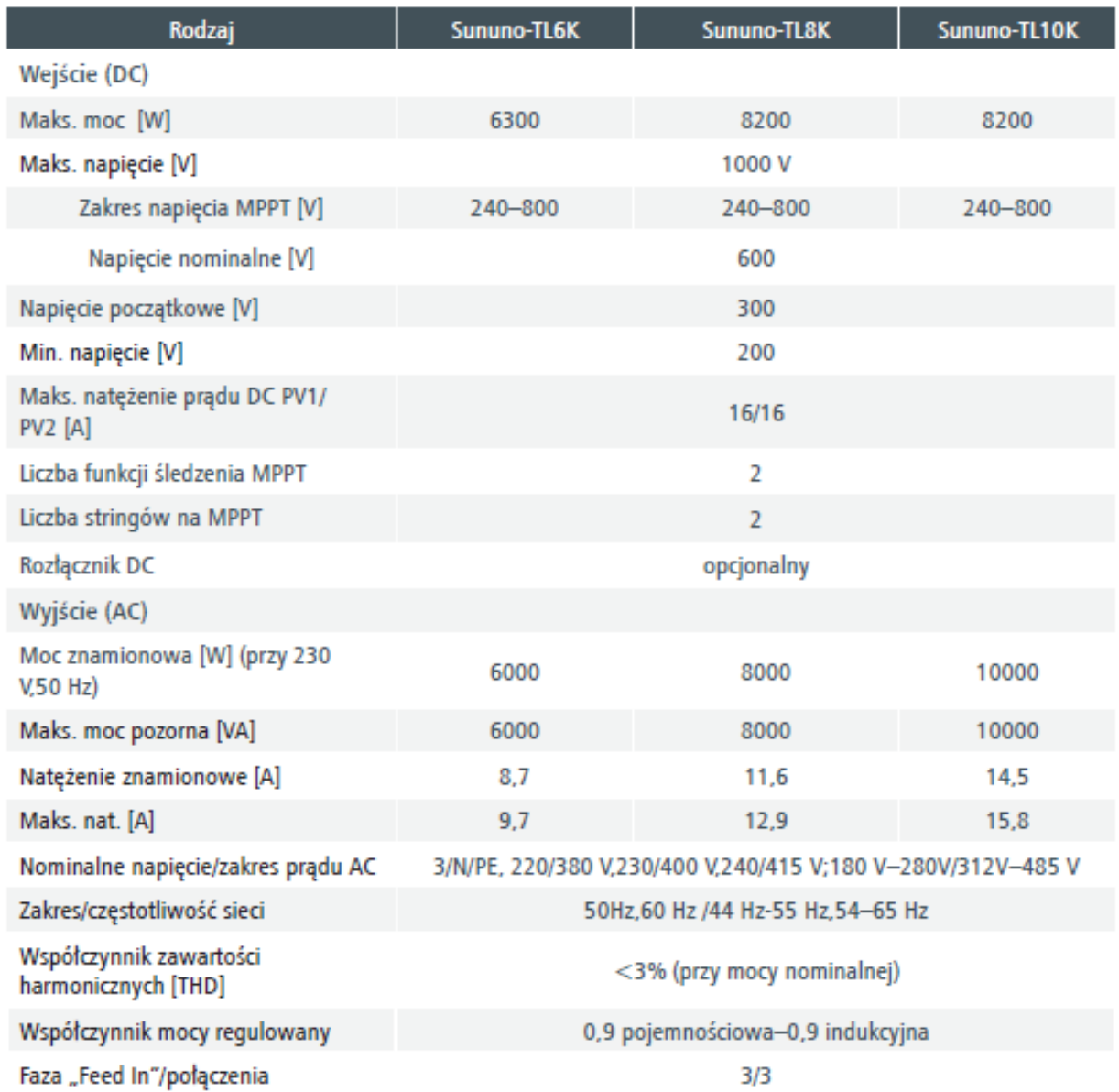

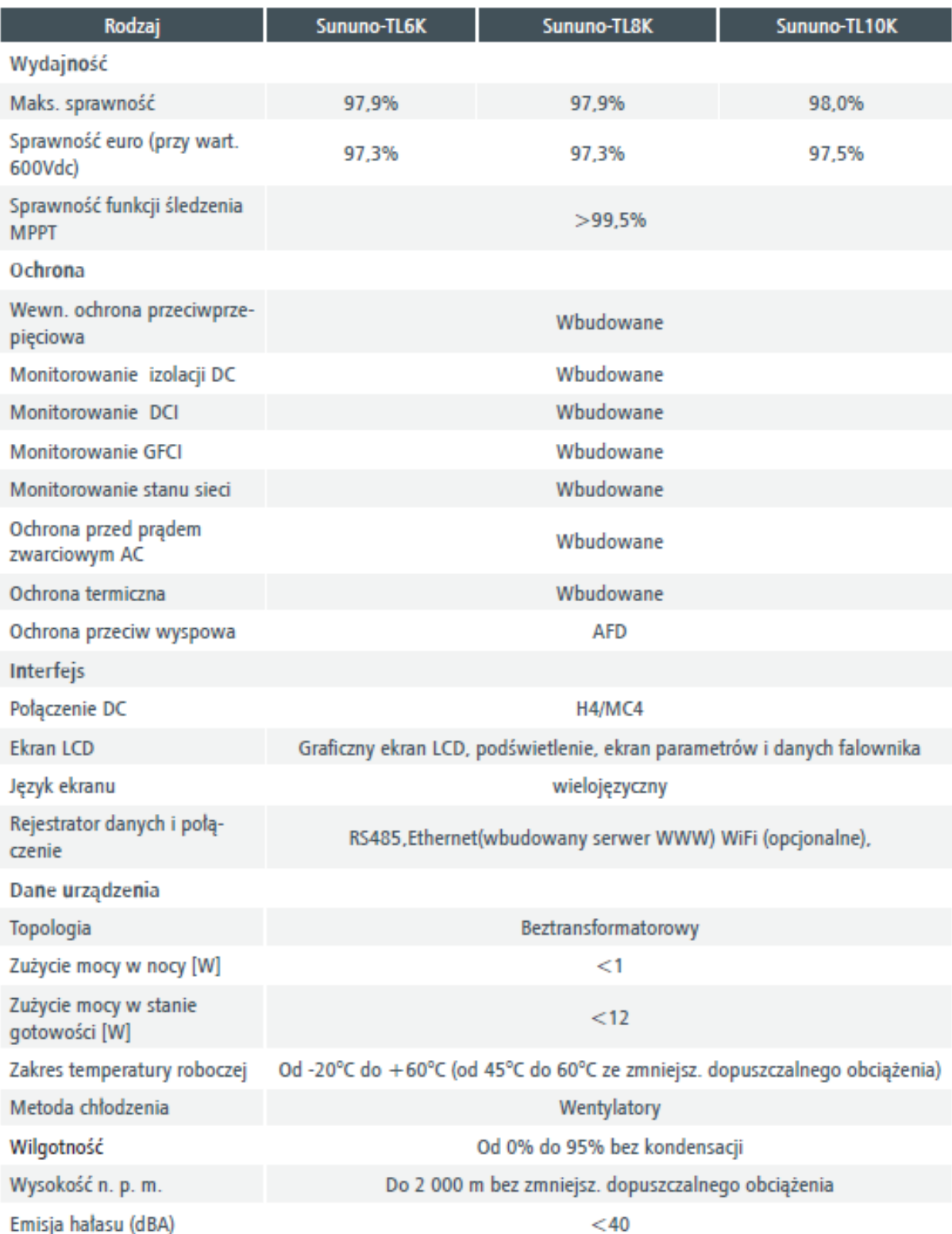

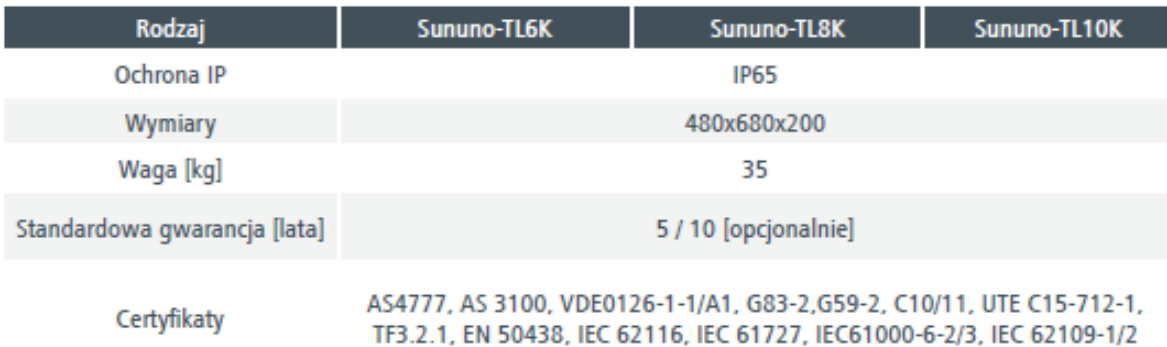

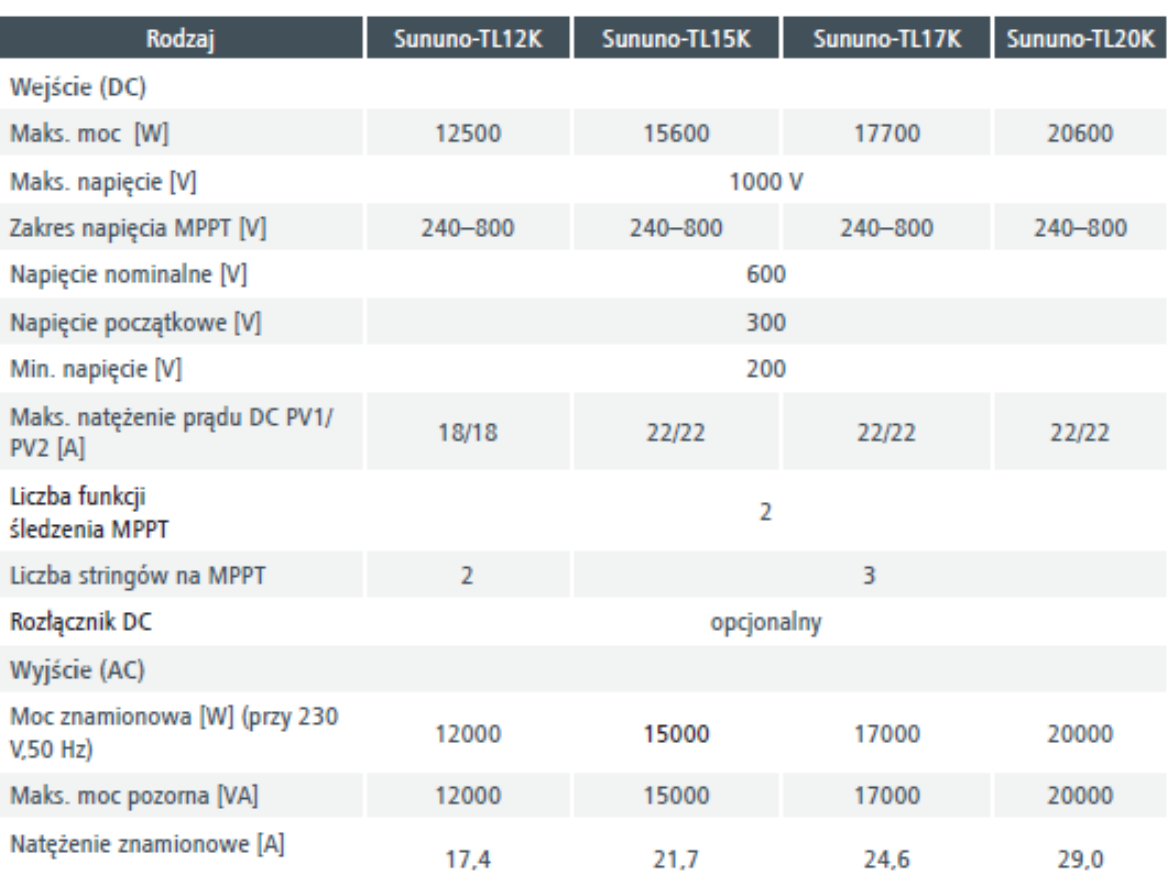

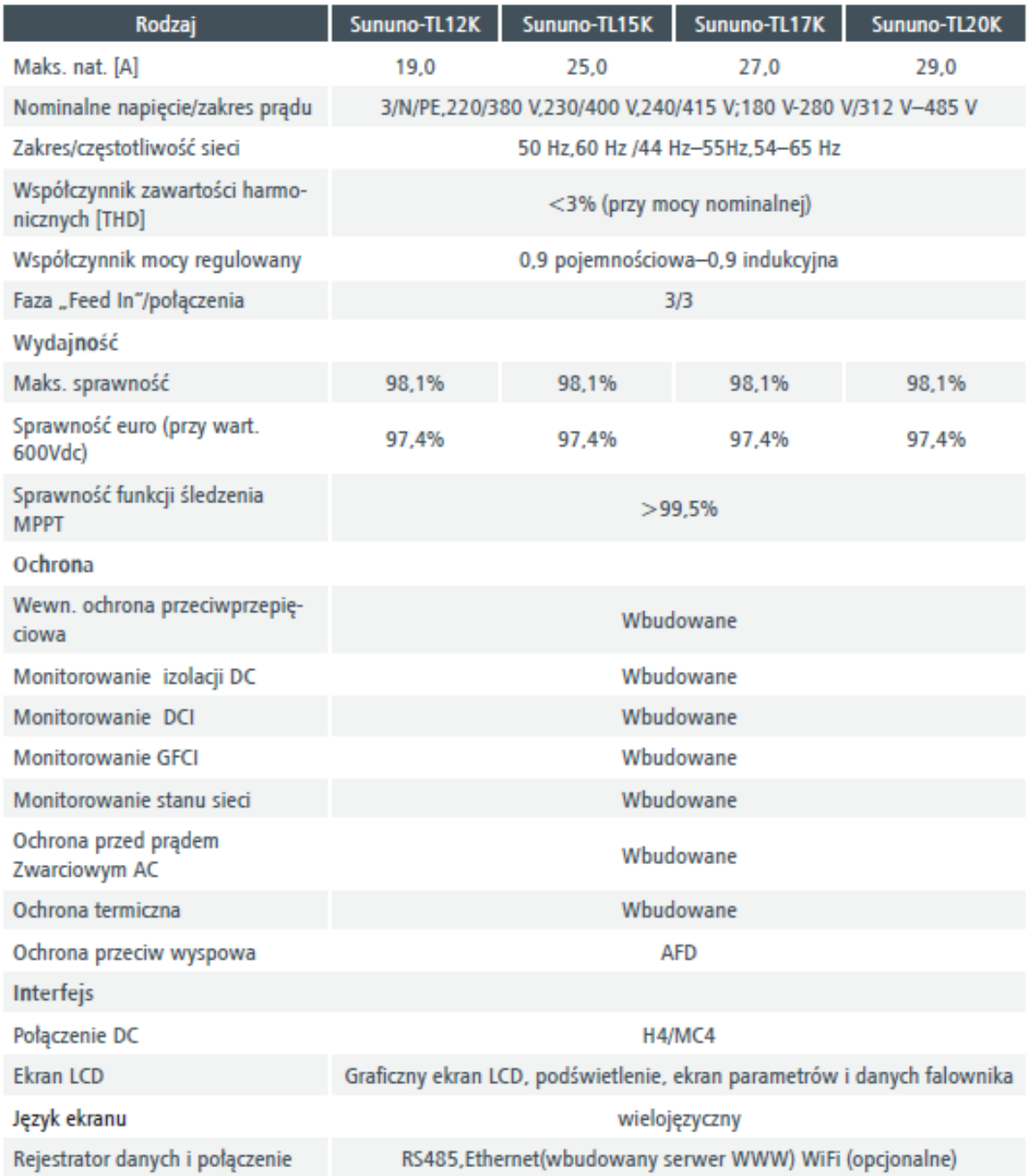

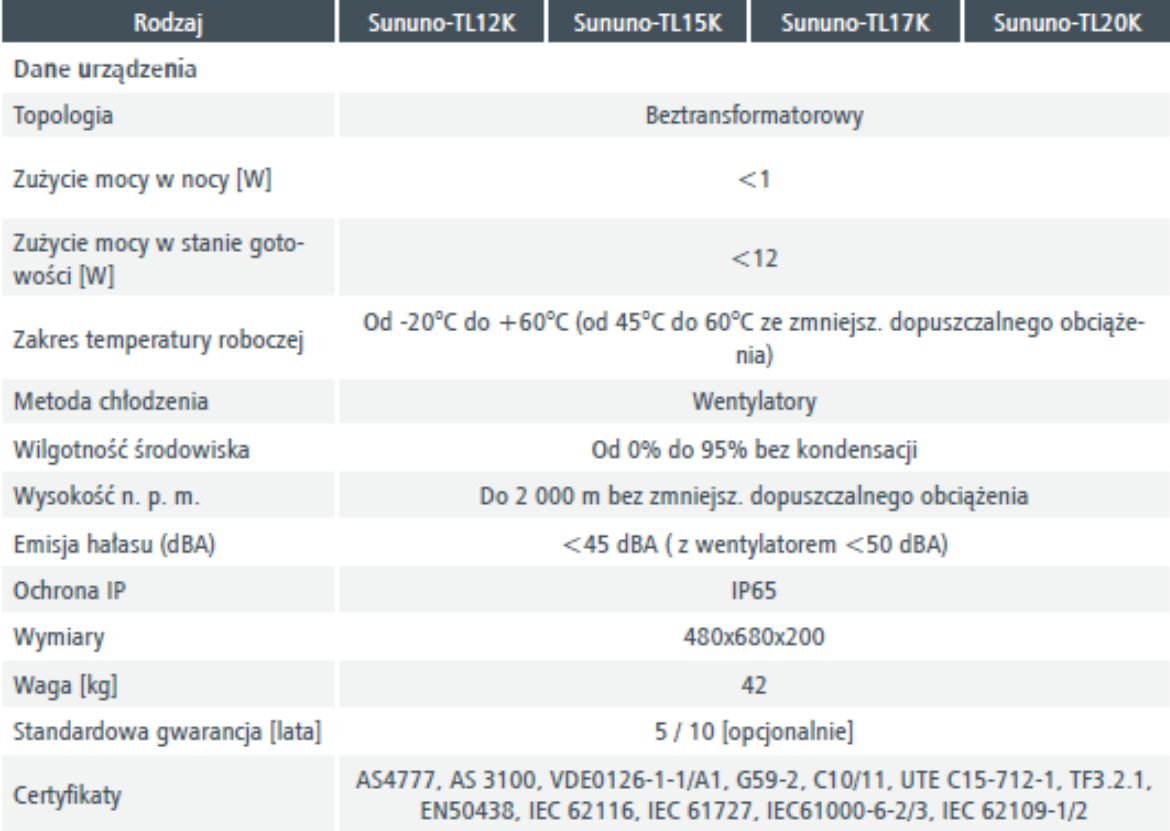

## **4. Instrukcja montażu**

#### **4.1 Rozpakowywanie**

Należy sprawdzić przesyłkę pod względem kompletności oraz wszelkich widocznych uszkodzeń zewnętrznych. W przypadku jakichkolwiek uszkodzeń lub braku jakichkolwiek elementów należy skontaktować się z wyspecjalizowanym sprzedawcą.

| £9 | B |           | E |
|----|---|-----------|---|
|    |   |           |   |
|    | G | $\dot{H}$ |   |

Rysunek 4.1 Falownik i akcesoria

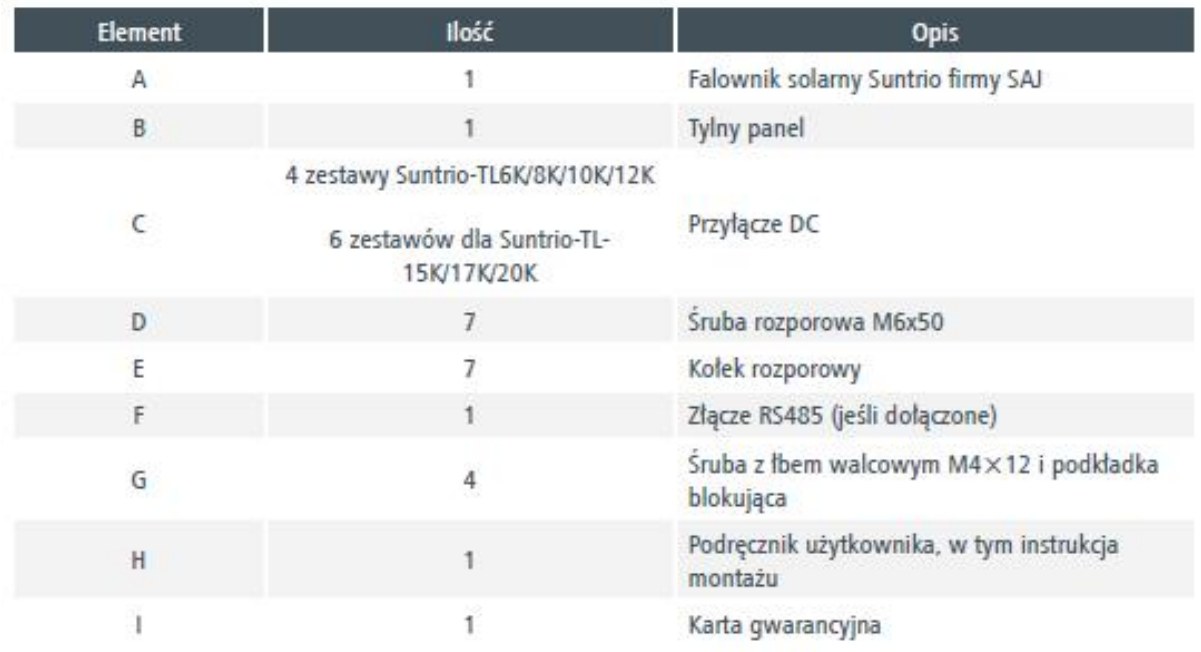

Tabela 4.1 Szczegółowe informacje o falowniku i jego akcesoriach

#### **4.2 Montaż**

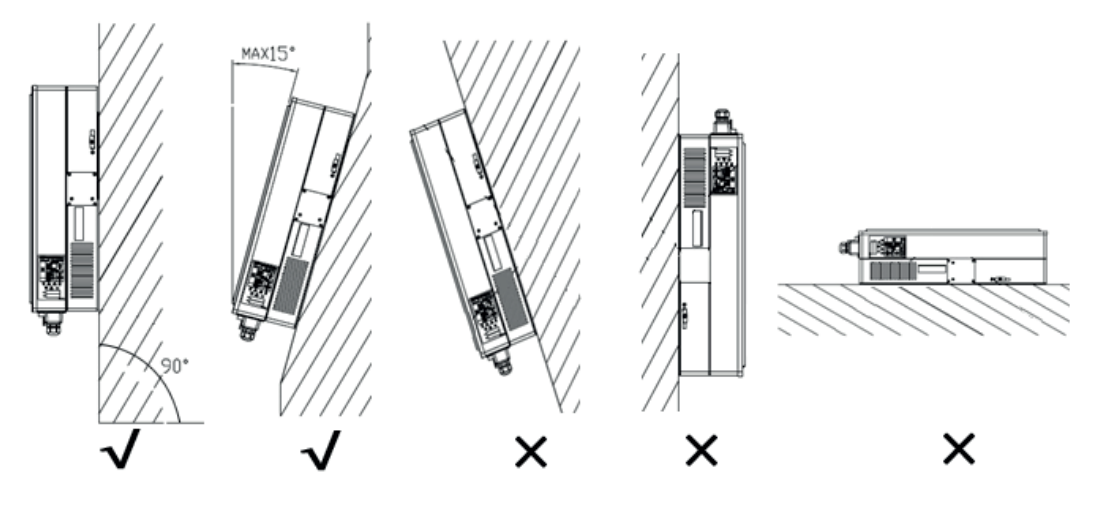

Rysunek 4.2 Montaż

Montaż na stałej powierzchni wewnątrz lub na zewnątrz budynków.

- Wysokość lokalizacji montażu nie może przekraczać 2 000 m nad poziomem morza.
- Lokalizacja montażu musi być drożna i przez cały czas musi być zapewniony do niej bezpieczny dostęp bez konieczności używania dodatkowych sprzętów, takich jak rusztowania czy platformy podnoszące. W przeciwnym wypadku może to ograniczać wykonywanie prac serwisowych.
- Urządzenie należy montować pionową lub pod maks. kątem nachylenie 15°.
- Obszar połączeń musi być skierowany w dół.
- Nigdy nie należy montować falownika w położeniu wysuniętym do przodu, poziomo ani tym bardziej dołem do góry.
- Ze względu na konieczność zapewnienia widoczności ekranu LCD i możliwość wykonywania czynności konserwacyjnych falownik należy montować na wysokości
- Biorąc pod uwagę wagę urządzenia ułatwi to demontaż urządzenia w celu przeprowadzenia prac serwisowych.
- Temperatura otoczenia nie powinna przekraczać 45°C w celu zapewnienia optymalnego działania urządzenia. Należy wybrać lokalizacje z wystarczającą wymianą powietrza. W razie konieczności należy zapewnić dodatkową wentylację.
- Nie narażać falownika na bezpośrednie działanie promieniowania słonecznego, ponieważ mogłoby to spowodować obniżenie mocy ze względu na przegrzanie.
- W celu uniknięcia drgań dźwiękowych w powierzchniach mieszkalnych nie należy montować urządzenia na ścianach z płyt kartonowo-gipsowych lub podobnych.
- Należy przestrzegać zalecanych odstępów od ścian, innych falowników lub innych obiektów, tak jak przedstawiono to na poniższym schemacie. Zapewnia to wystarczające rozproszenie ciepła oraz wystarczającą przestrzeń do odłączania złącza PV, portu komutacyjnego i obsługi przełącznika DC.

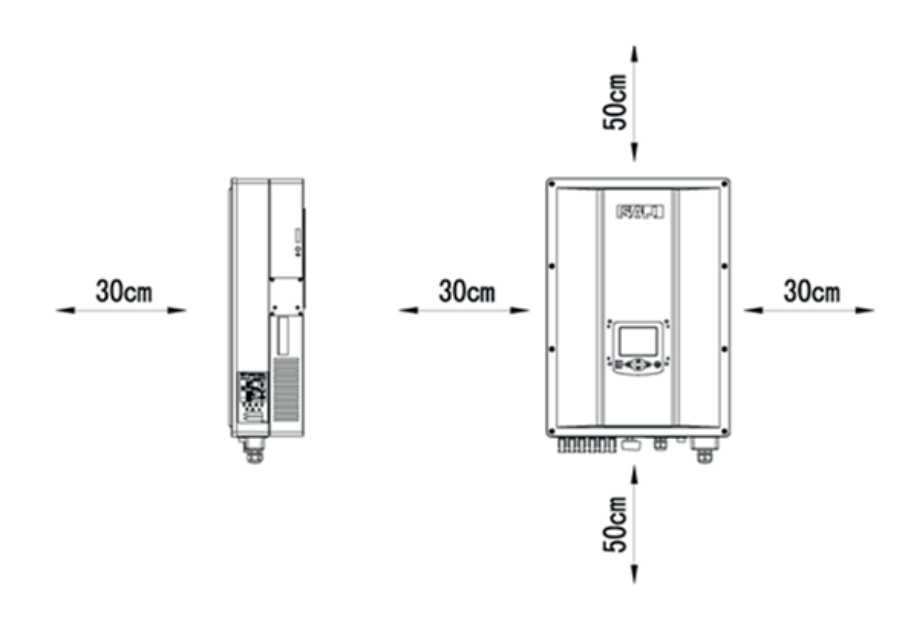

Rysunek 4.3 Odstęp bezpieczeństwa dla pojedynczego falownika

• W celu zapewnienia wentylacji w miejscu montażu wielu falowników w tym samym miejscu dla zapewnienia prawidłowych warunków wentylacji zaleca się przestrzeganie następujących odstępów bezpieczeństwa. Zapewni to przepływ otworów wlotowych i wylotowych powietrza i optymalizacji rozproszenia ciepła.

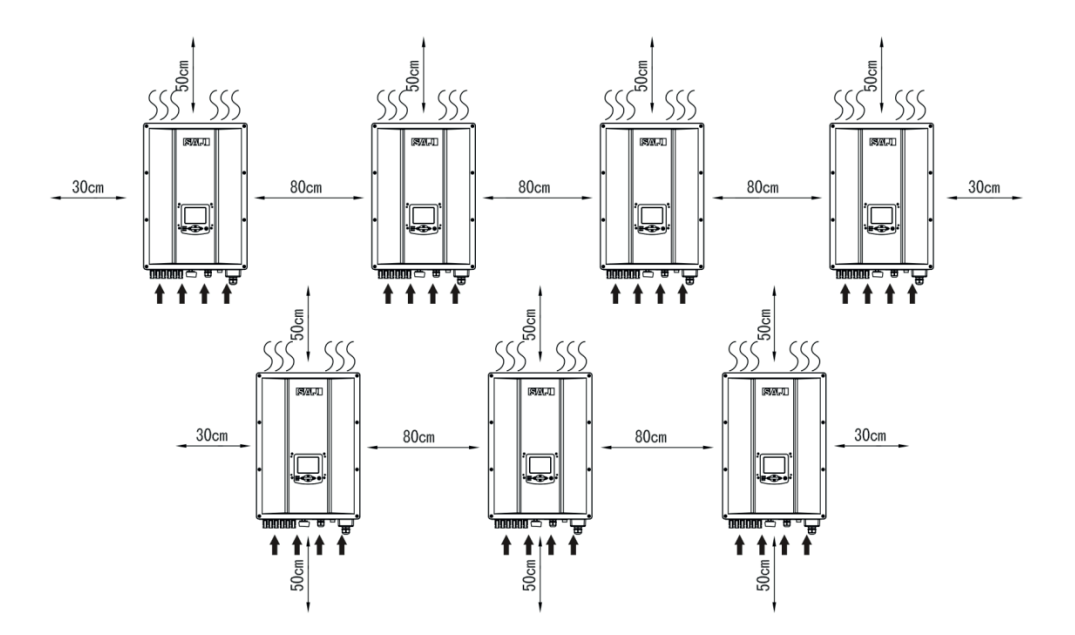

Rysunek 4.4 Odstęp bezpieczeństwa dla wielu falowników

#### **4.3 Procedura montażu**

1) Jako szablon do nawiercania może posłużyć zawarty w opakowaniu tylny panel i wywiercić 7 otworów o średnicy 8 mm i głębokości 50 mm, zgodnie z poniższą ilustracją (jednostki: mm).

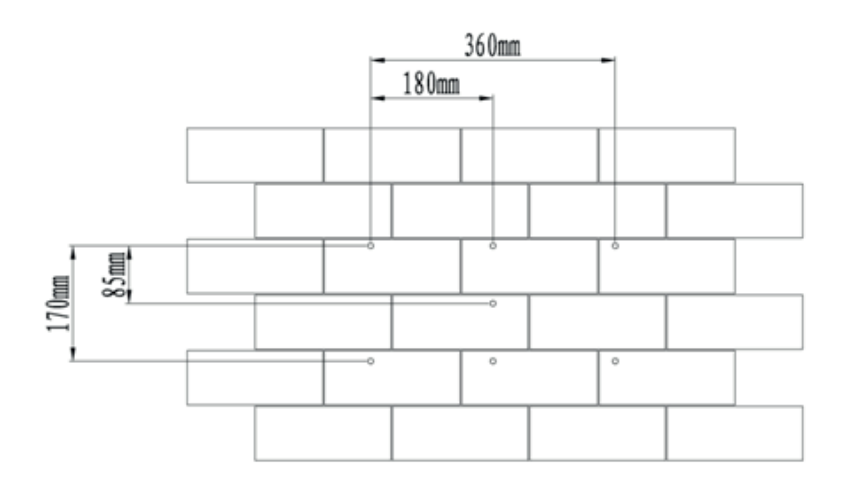

4.5 Położenie otworów

2) Zamocować tylny panel na ścianie za pomocą rur i śruby rozporowej.

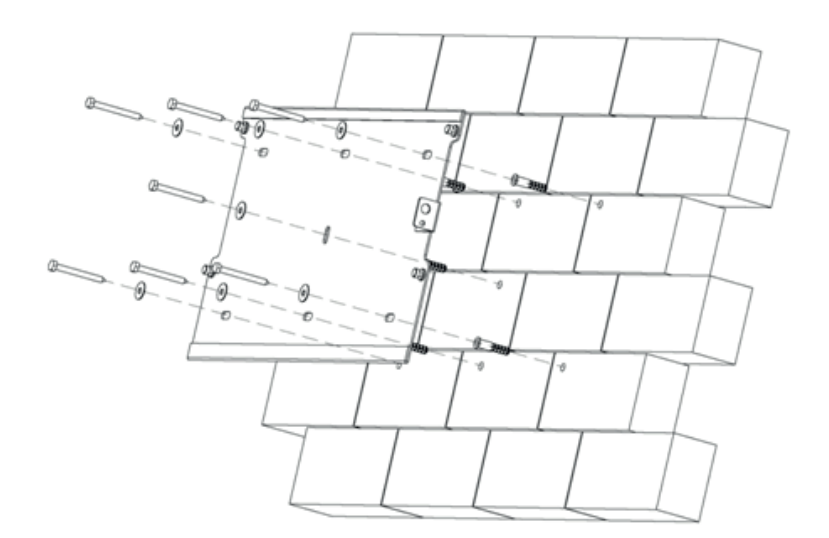

4.6. Montaż tylnego panelu

3) Zawiesić falownik na tylnym panelu i sprawdzić, czy hak został zamontowany w odpowiednim miejscu. W przypadku jakichkolwiek błędów zdjąć falownik, zamontować go ponownie w sposób przedstawiony poniżej.

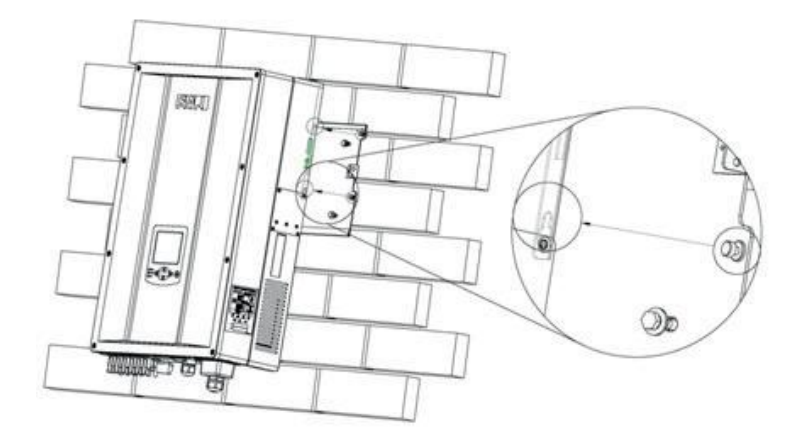

Rysunek 4.7 Sposób montażu falownika

4) Po potwierdzeniu, że falownik został zamontowany prawidłowo przykręcić falownik za pomocą śrub imbusowych M4 firmy Phillips.

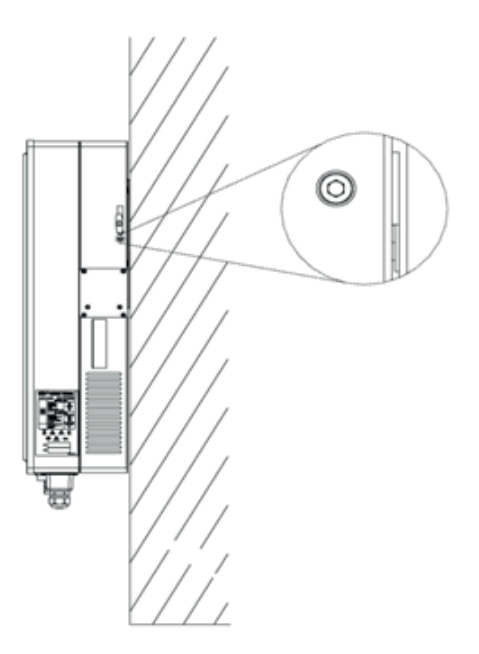

Rysunek 4.8 Zabezpieczanie falownika

5) Prosimy dokładnie sprawdzić akcesoria oraz oryginalne opakowanie kartonowe, upewniając się, że podczas montażu wykorzystano wszystkie potrzebne części i nie brakuje żadnego elementu.

#### **4.4 Opcjonalne zabezpieczenie przed kradzieżą**

Aby zabezpieczyć falownik przed kradzieżą można zablokować go za pomocą kłódki, która musi spełniać następujące wymagania:

A: 6mm - 8mm średnica B: 23mm - 29mm C: 23mm - 28mm D: 39mm - 50mm E: 13mm - 18mm

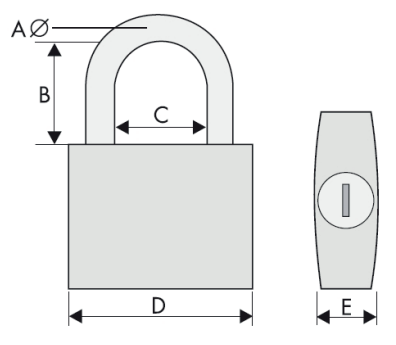

Rysunek 4.9 Kłódka zabezpieczająca przed kradzieżą

#### **Montaż kłódki**

Przełożyć łańcuch kłódki przez otwór i zamknąć kłódkę, tak jak przedstawiono na rysunku.

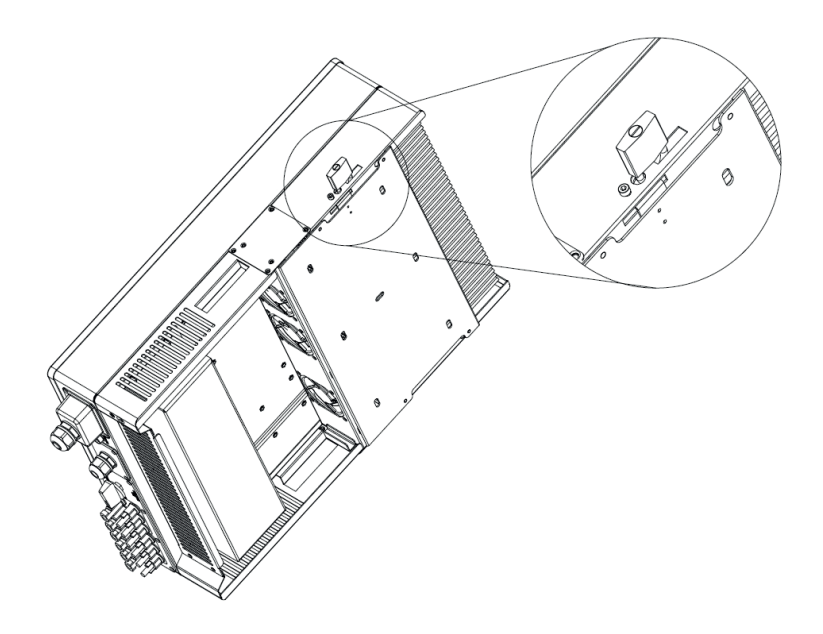

Rysunek 4.10 Zabezpieczanie falownika za pomocą kłódki

## **5. Połączenie elektryczne**

#### **5.1 Bezpieczeństwo**

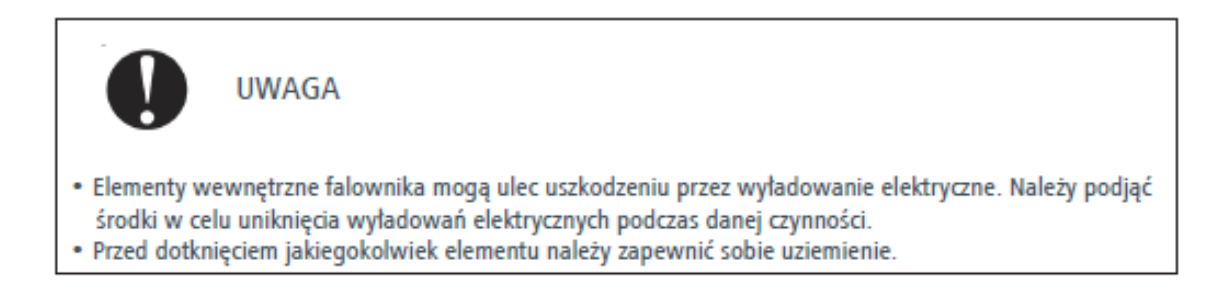

#### **5.2 Przegląd ogólny obszaru połączeń**

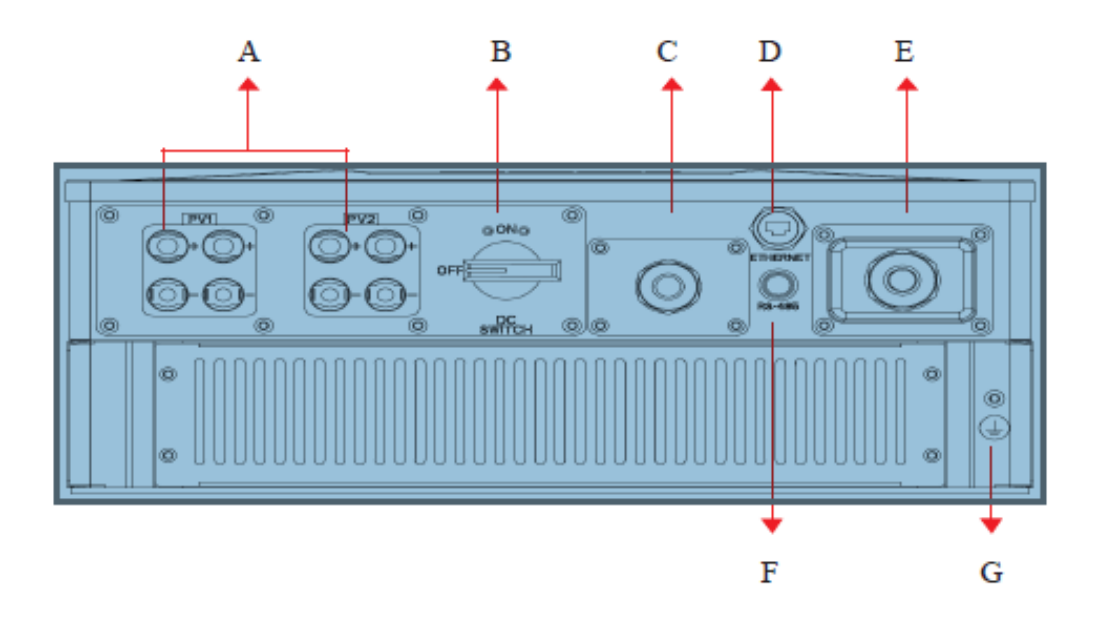

Rysunek 5.1 Przegląd ogólny obszaru połączeń falownika Suntrio-TL6K/8K/10K/12K

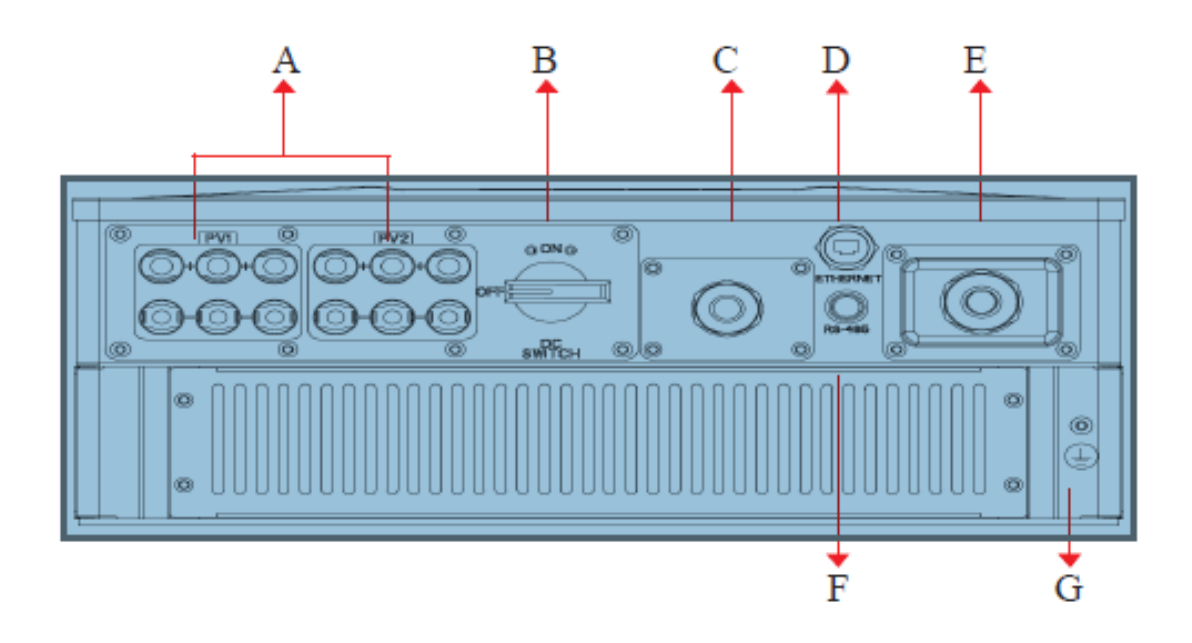

Rysunek 5.2 Przegląd ogólny obszaru połączeń falownika Suntrio-TL15K/17K/20K

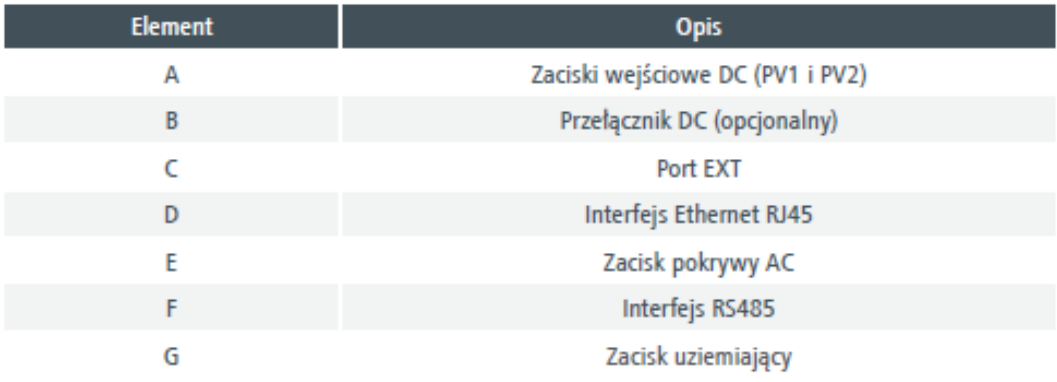

Tabela 5.1 Opis obszaru połączeń.

#### **5.3 Wymogi dotyczące przewodów przyłączeniowych**

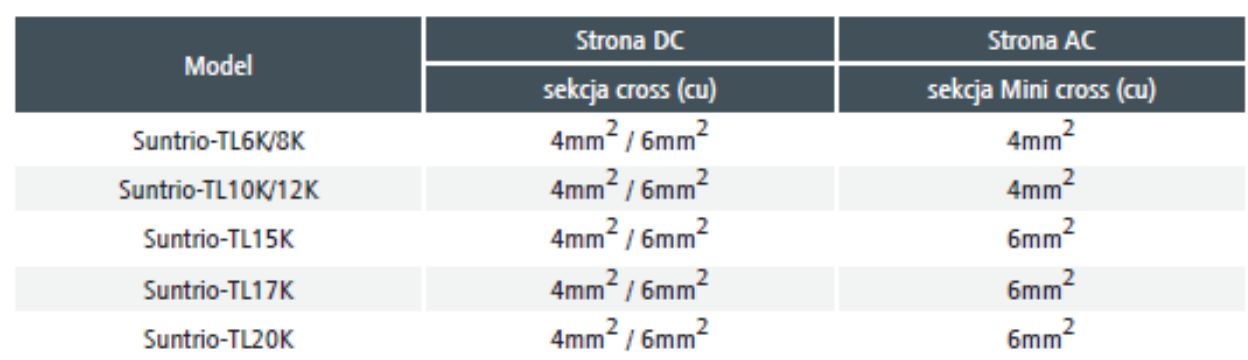

Użytkownik może wybrać przewód przyłączeniowy zgodnie z poniższą tabelą.

Tabela 5.2 Wymogi dotyczące przewodów przyłączeniowych

Uwaga: Tłumienie przewodu związane z jego przekrojem i długością — w celu uniknięcia zbyt dużej utraty mocy użytkownik może wybrać prawidłowy przewód zgodnie z rzeczywistą sytuacją. Poniższy wykres wyszczególnia zależność między tłumieniem, przekrojem a długością kabla.

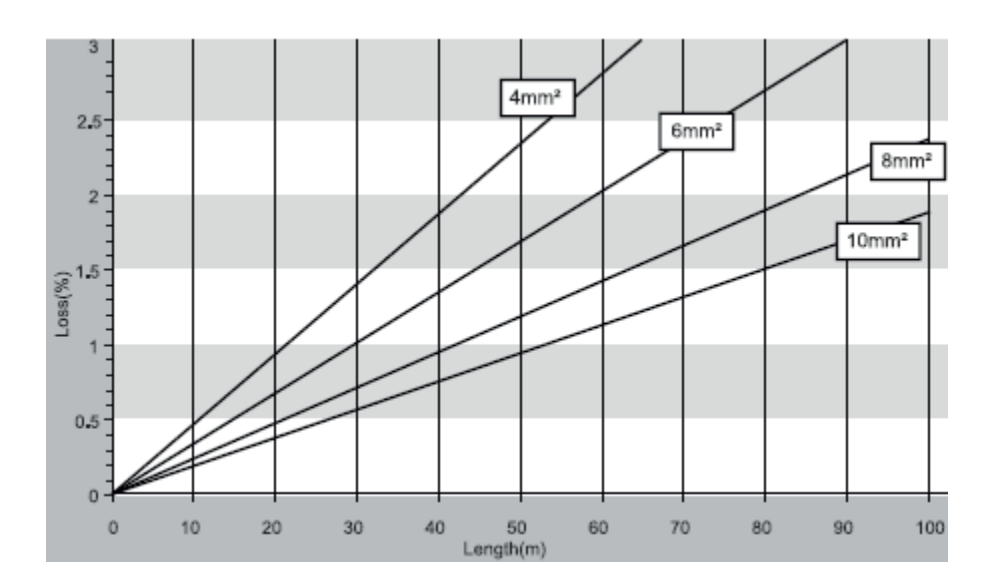

Rysunek 5.3

#### **5.4 Wyłącznik nadprądowy**

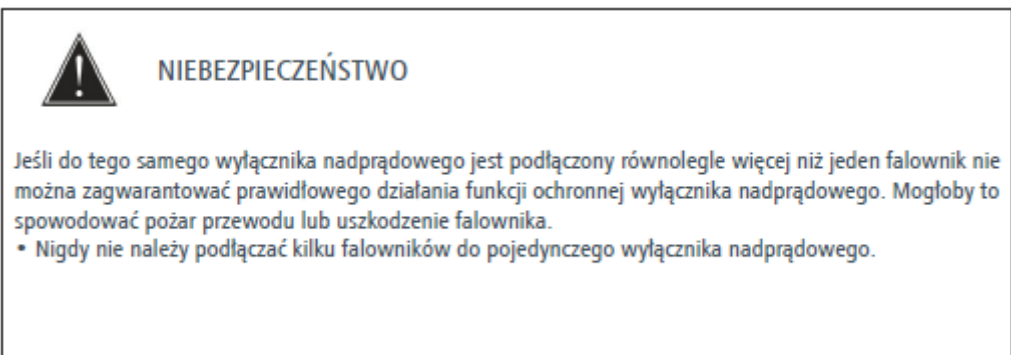

W celu bezpiecznego odłączenia falownika z generatora fotowoltaicznego oraz sieci publicznej firma SAJ zaleca zamontowanie wyłącznika nadprądowego przy wejściu DC i wyjściu AC, tak jak przedstawiono to na rysunku 2.1.

Specyfikacje wyłącznika automatycznego:

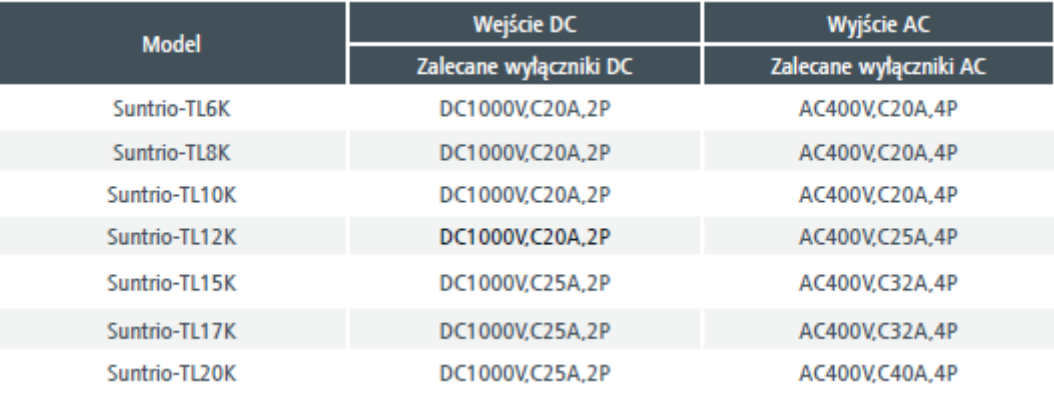

Tabela 5.3 Wymagania dotyczące wyłącznika nadprądowego

#### **5.5 Podłączanie sieci elektroenergetycznej (AC)**

#### **5.5.1 Warunki dla połączenia AC**

Konieczne jest spełnienie wymagań operatora sieci dotyczących połączenia.

Monitorowanie prądu resztkowego

Falownik jest wyposażony we wbudowaną jednostkę monitorującą wszelkie ilości prądu resztkowego uwarunkowanego biegunami.

Falownik automatycznie rozróżnia prąd resztkowy od prawidłowego wyprzedzającego prądu upływu. Zastosowanie zewnętrznego wyłącznika różnicowoprądowego RCD lub RCMU) jest ściśle wymagane. Użytkownik musi stosować wyłącznik uruchamiany w warunkach prądu resztkowego o wartości 100 mA≤ Ifn ≤300 mA.

Zewnętrzny wyłącznik RCMU należy zamontować między falownikiem a siecią. Obciążenie nie powinno być podłączone bezpośrednio do falownika.

Podłączanie drugiego przewodu ochronnego

W niektórych krajach podczas montażu falownika konieczne jest zastosowanie drugiego przewodu ochronnego w celu uniknięcia powstania prądu dotykowego w przypadku awarii oryginalnego przewodu ochronnego. (Patrz część 5.5.3)

Wymogi normy IEC 62109:

• Montaż przewodu ochronnego uziemiającego przy zacisku AC o przekroju co najmniej 10 mm2 (miedź) lub 16 mm2 (aluminium).

Wymogi UTE C15-712-1:2010:

• Akcesoria przewodzące trzonu falownika muszą być podłączone do systemu wyrównania potencjałów

Za pomocą przewodu o przekroju co najmniej 6mm² Cu lub równoważnego oraz do przewodu ochronnego przy zacisku AC.

#### **5.5.2 Procedura tworzenia połączenia AC**

1) Odizolować przewód na długości 12 mm, uważając, by NIE naciąć przewodów.

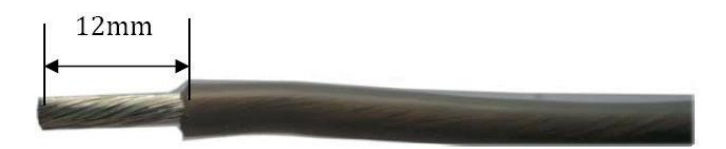

2) Wprowadzić odizolowany przewód do nasadki sznurówkowej i utworzyć połączenie.

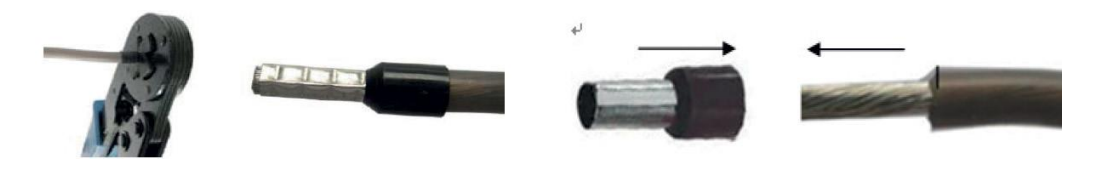

3) Odkręcić pokrywę AC i wprowadzić 5 kabli do zespołu pokrywy AC w następującej kolejności.

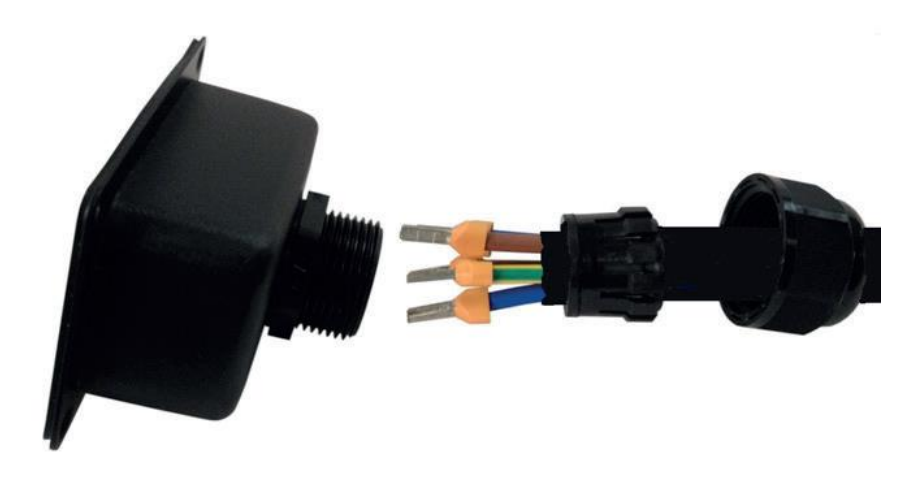

4) Zwolnić pięć śrub przy zacisku przewodu. Następnie wprowadzić 5 kabli do zacisku przewodu zgodnie z oznaczeniami w przedniej części obudowy, gdzie L1 (R), L2 (S) i L3 (T) oznaczają 3 przewody przewodzące prąd, N oznacza przewód neutralny, a PE uziemienie.

UWAGA:

- Przewód PE musi być o 5 mm dłuższy od przewodu L i N.
- Przewodu L i N nie można zamienić.
- Kierunek obracania przewodów L1, L2 i L3 nie jest istotny.

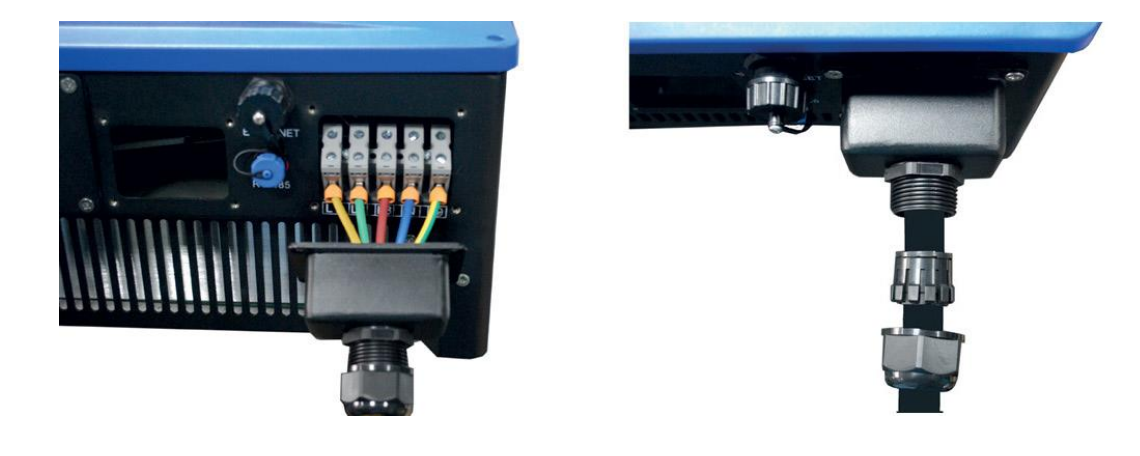

5) Dokładnie przykręcić nakrętkę kapturkową przewodu.

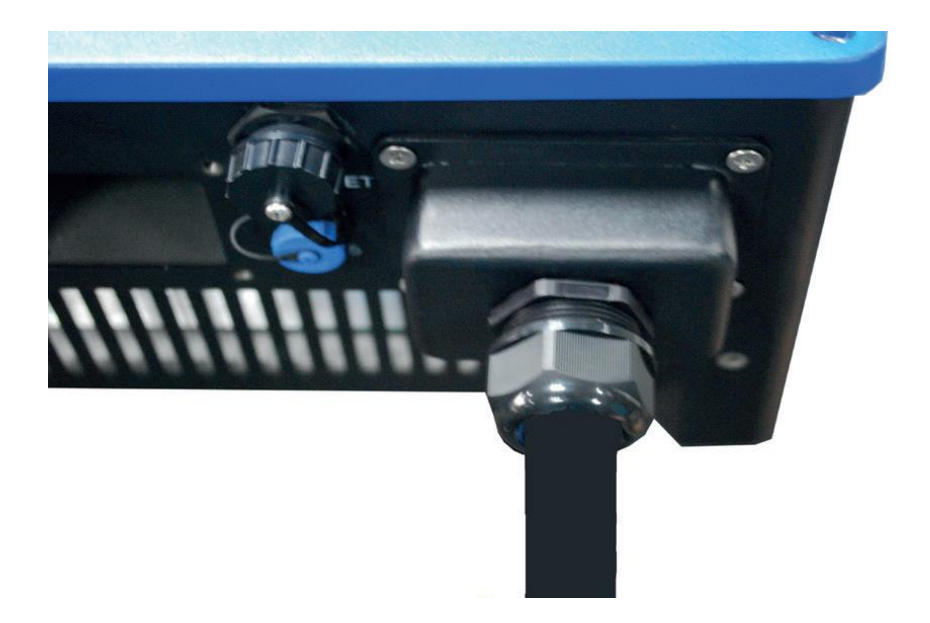

#### **5.5.3 Podłączanie drugiego przewodu ochronnego**

Jeśli wymagają tego warunki montażu można użyć zacisku uziemiającego do podłączenia drugiego przewodu ochronnego lub jako system wyrównania potencjałów.

Procedura

Wyjąć części z opakowania i wprowadzić kabel uziemiający do zacisku "PE" znajdującego się po prawej stronie falownika, a następnie dokręcić śrubę.

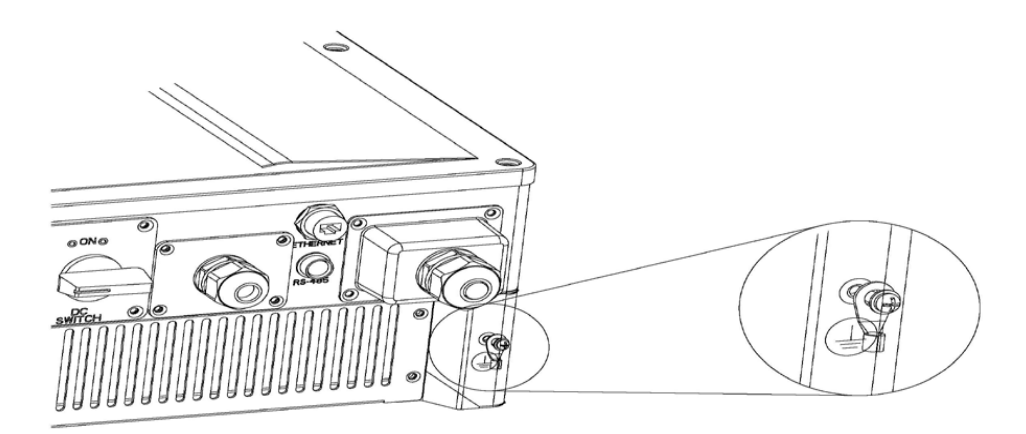

#### **5.6 Podłączanie stringu fotowoltaicznego (DC)**

#### **5.6.1 Warunki dla połączenia DC**

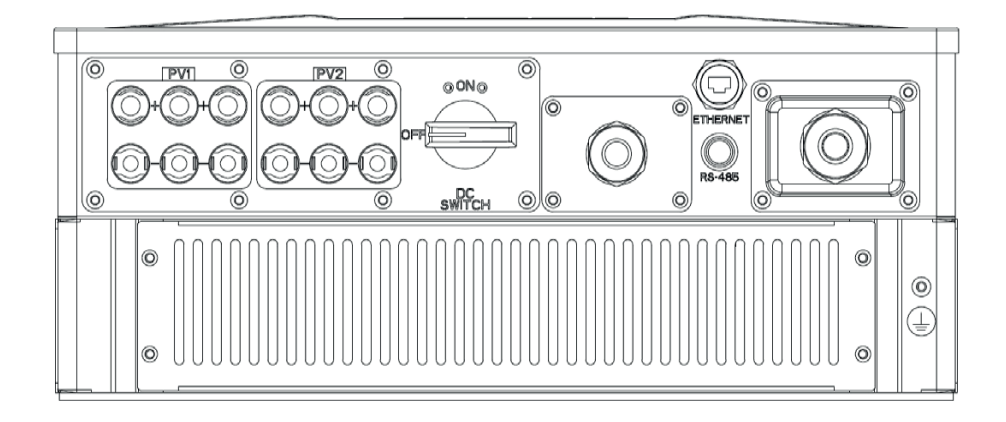

#### UWAGA:

Urządzenie Suntrio-TL6K/8K/10K/12K: Dual MPPT (PV1 i PV2), dwa zestawy połączenia wejściowego DC na urządzenie MPPT.

Urządzenie Suntrio-TL15K/17K/20K: Dual MPPT (PV1 i PV2), trzy zestawy połączenia wejściowego DC na urządzenie MPPT.

• W przypadku obszaru wejścia PV1 lub PV2 moduły PV muszą spełniać następujące kryteria:

-Ten sam rodzaj

-Ta sama ilość połączonych seryjnie modułów fotowoltaicznych

-Identyczny kierunek

-Identyczny kąt nachylenia

-Napięcie obwodu otwartego każdego ogniw nigdy nie powinno przekroczyć wartości 1000 V DC.

#### **5.6.2 Procedury tworzenia połączeń za pomocą H4**

Podłączyć generator fotowoltaiczny oraz falownik za pomocą złączy H4 w sposób przedstawiony poniżej.

Uwaga: W przypadku używania złącza MC4 procedury operacyjne są takie, jak w przypadku złącza H4.

Złącza DC są dostarczane w postaci wstępnie zmontowanej, natomiast nasadki są dostarczane luzem. Całość złącza będzie składać się z zacisku męskiego i żeńskiego, tak jak przedstawiono poniżej:

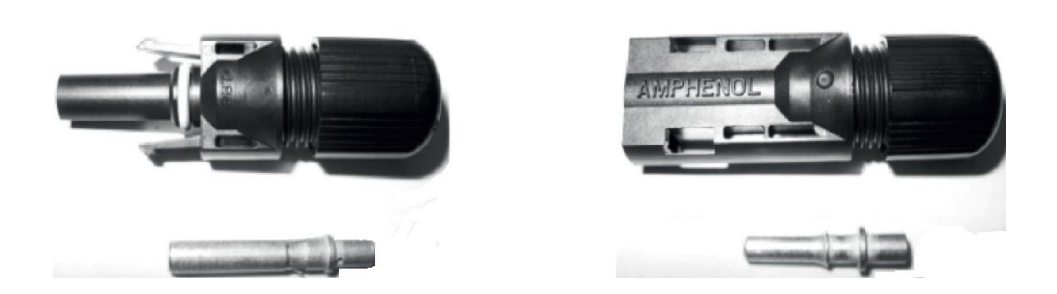

Złącze męskie (M) Złącze żeńskie (F)

#### **Instrukcja montażu:**

1) Odizolować przewód na długości 0,276 cali (9/32")–(7mm), uważając, by NIE naciąć przewodów.

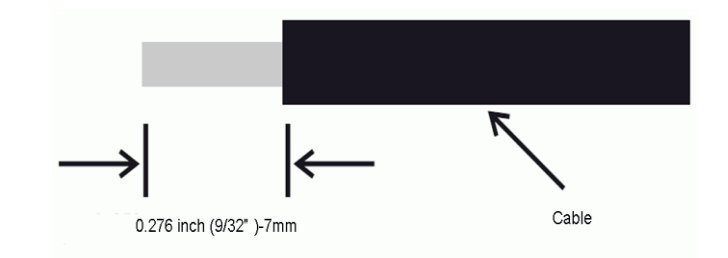

2) Na tym etapie należy użyć specjalnego narzędzia do odizolowania. Dostosować ogranicznik odizolowania i wprowadzić przewód do odpowiedniego nacięcia, odizolowując przewód na długości 7 mm.

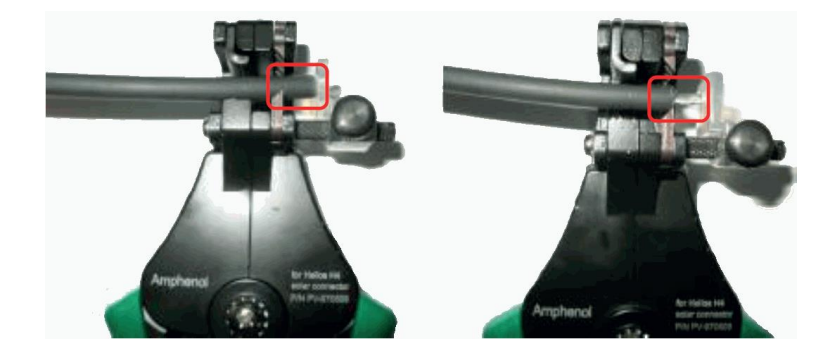

3) Wprowadzić odizolowany przewód do walca stykowego i upewnić się, że wszystkie ciągi przewodu są zawarte w walcu stykowym, a przewody są widoczne w otworze obserwacyjnym walca stykowego.

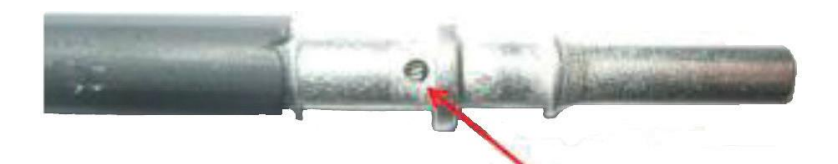

Otwór obserwacyjnym walca stykowego Przewód powinien być widoczny

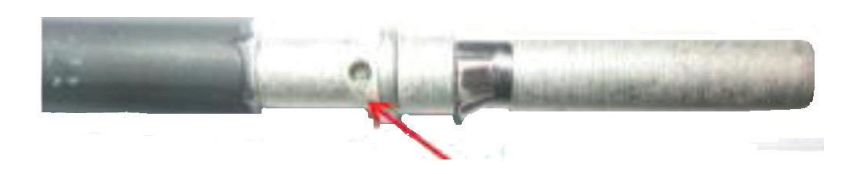

Otwór obserwacyjnym walca stykowego Przewód powinien być widoczny

4) Połączyć walec stykowy za pomocą zacisku sześciokątnego. Należy zapewnić prawidłowe zamocowanie połączenia.

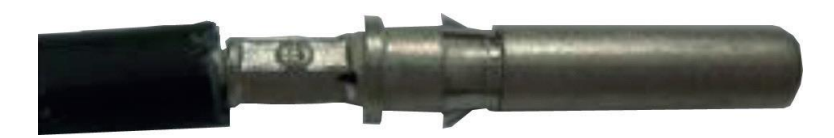

Połączony styk gniazdka

#### Wymagania dotyczące przewodów

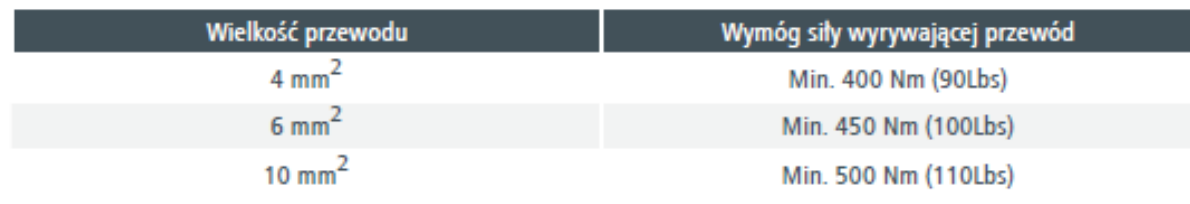

5) Wprowadzić zespół przewodu stykowego do tylnej części przyłącza męskiego i żeńskiego. Moment prawidłowego osadzenia zespołu przewodu stykowego powinien być odczuwalny lub powinno zabrzmieć głośne "kliknięcie".

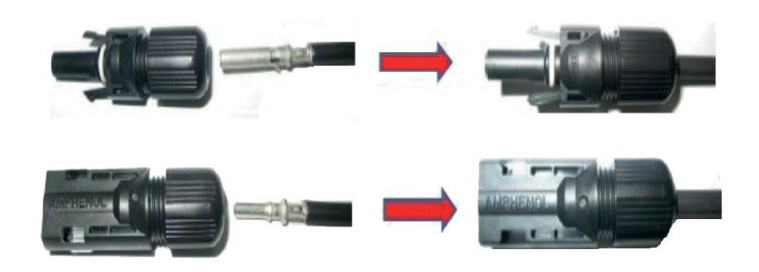

6) Przekręcić nasadkę, stosując moment obrotowy 2,6~2,9N•m.

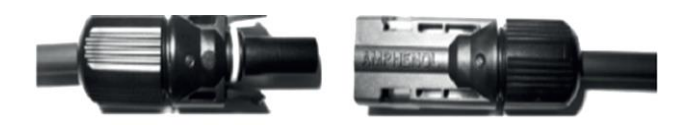

7) Po dokładnym dokręceniu nasadki dostosować 2 złączy i połączyć je ręcznie, aż rozlegnie się lub będzie odczuwalne "kliknięcie".

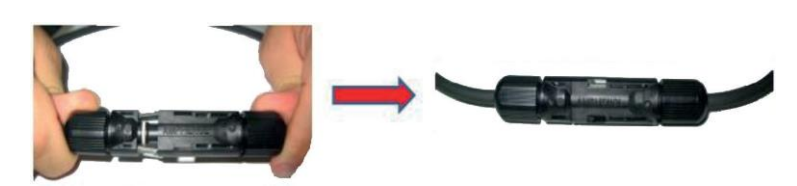

8) Połączyć przyłącza dodatnie i ujemne paneli fotowoltaicznych z dodatnimi i ujemnymi przyłączami falownika fotowoltaicznego.

**Uwaga:** W celu zachowania szczelności falownika wszystkie niewykorzystane wejścia DC muszą zostać zamknięte.

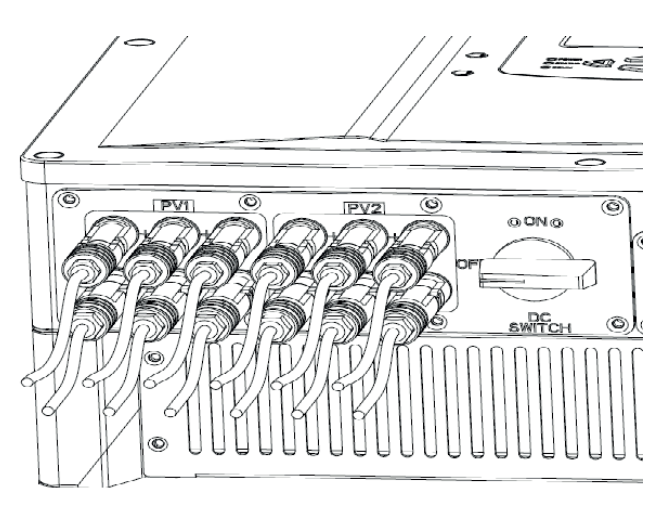

#### **5.7 Ustawienie połączeń i monitorowania**

Firma SAJ oferuje 2 standardowe rozwiązania dotyczące połączeń dla falowników solarnych serii Suntrio-TL: RS485 oraz Ethernet RJ45. Wszystkie produkty firmy SAJ powiązane z systemem monitorowania są następujące:

Rejestrator firmy SAJ: rejestrator danych do lokalnego monitorowania i konserwacji dużych elektrowni słonecznych.

SAJ Web Portal: darmowa aplikacja do monitorowania za pośrednictwem strony internetowej, iPhone'a, iPAD'a i aplikacji Android. Przed dokonaniem rejestracji serwisu w portalu strony internetowej firmy SAJ konieczne jest zapewnienie dostępu do Internetu w związku z konfiguracją sieci falownika.

Serwer strony internetowej firmy SAJ: lokalna aplikacja internetowa do monitorowania za pośrednictwem przeglądarki internetowej wbudowane we wszystkich falownikach firmy SAJ.

Więcej informacji można znaleźć w opisie rozwiązania monitorującego firmy SAJ za pośrednictwem strony internetowej [www.saj-soalr.com](http://www.saj-soalr.com/)

#### **5.7.1 Połączenie za pomocą interfejsu RS485**

Interfejs RS485 służy do tworzenia połączenia wielopunktowego.

Uwaga:

- 1) Interfejs RS485 może tworzyć połączenia i monitorować do 32 falowników.
- 2) MAKS. długość przewodu przyłączeniowego nie powinna przekraczać 1 000 m.

Wielopunktowe monitorowanie przy użyciu rejestratora danych firmy SAJ

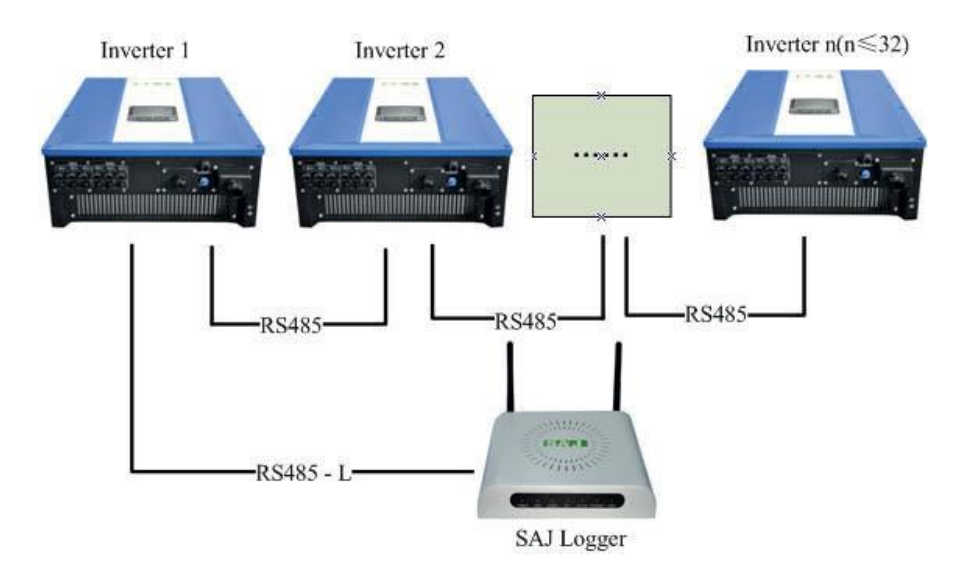

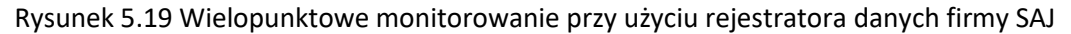

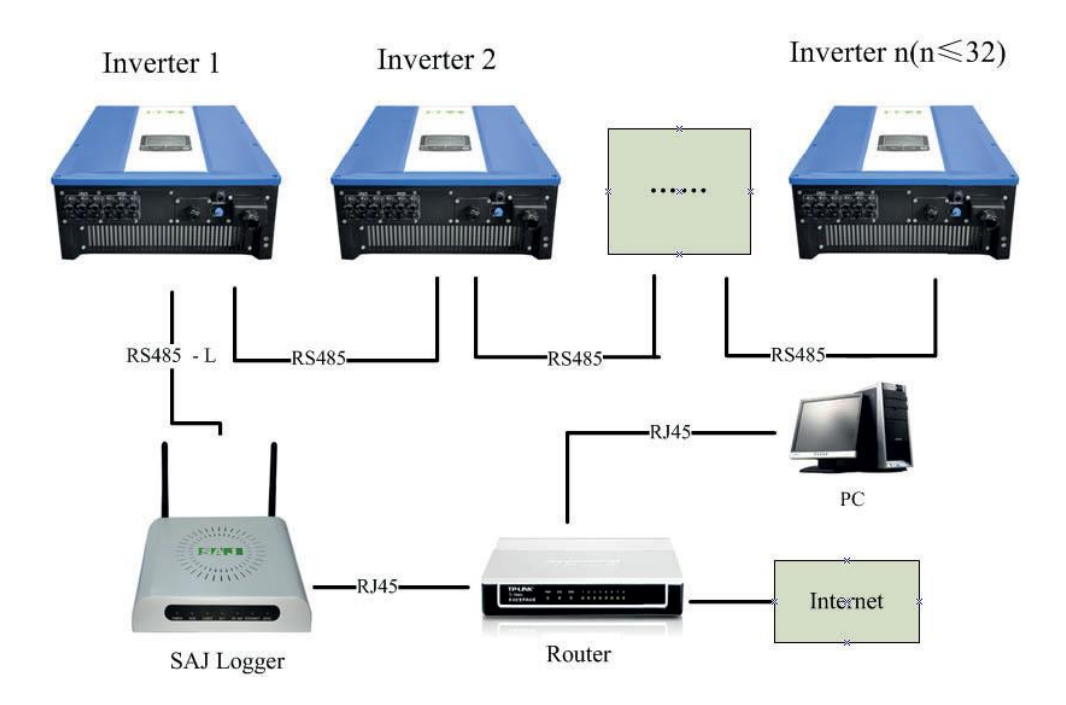

#### Wielopunktowe monitorowanie przy użyciu komputera + rejestratora danych firmy SAJ

Rysunek 5.20 Wielopunktowe monitorowanie przy użyciu komputera + rejestratora danych firmy SAJ

#### **Procedury tworzenia połączeń:**

1) Falownik 1 łączy się z falownikiem 2 za pomocą przewodu RS485; Falownik 2 łączy się z falownikiem 3 za pomocą przewodu RS485. W ten sam sposób należy połączyć wszystkie falowniki.

2) Falownik 1 łączy się z rejestratorem danych firmy SAJ za pomocą przewodu RS485-L.

3) Podłączyć rejestrator danych firmy SAJ z komputerem za pomocą routera.

4) Otworzyć wewnętrzny serwer internetowy rejestratora danych firmy SAJ w celu monitorowania elektrowni i falownika.

#### **5.7.2 Połączenie za pomocą sieci Ethernet RJ45**

W przypadku wybrania rozwiązania połączenia za pomocą sieci Ethernet użytkownicy mogą uzyskać dostęp do podawanych w czasie rzeczywistym informacji dotyczących falownika za pomocą adresu IP falownika lub adresu IP rejestratora firmy SAJ. Konfigurację przedstawiono na rysunku 5.21 poniżej:

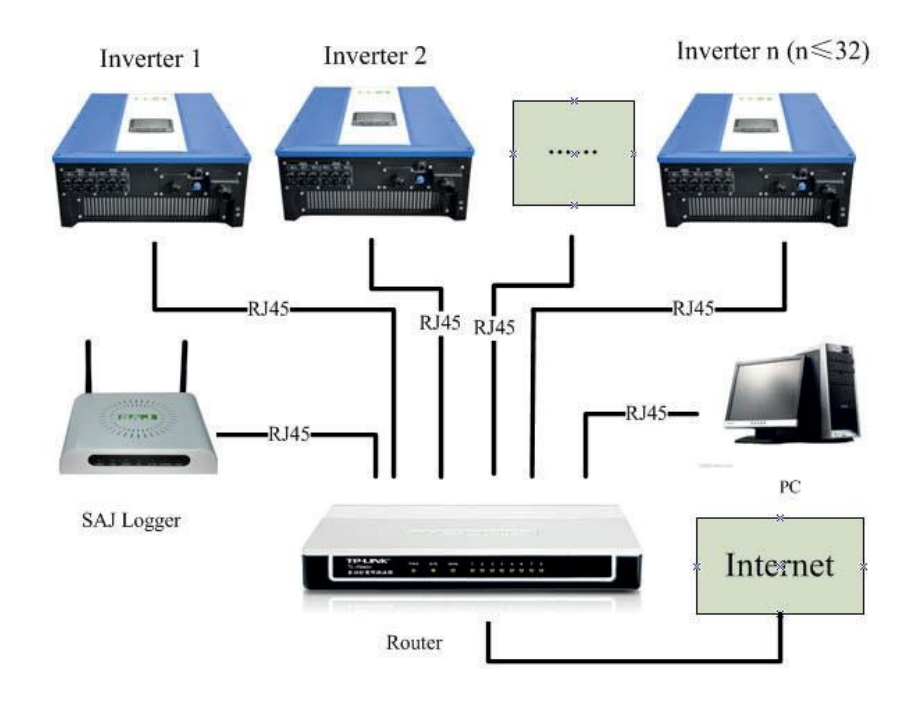

Rysunek 5.21 Połączenie za pomocą sieci Ethernet RJ45

#### **5.7.3 Poszerzone rozwiązanie Wi-Fi z mostem bezprzewodowym**

Jako referencję wybraliśmy most bezprzewodowy EW-7228APn firmy EDIMAX

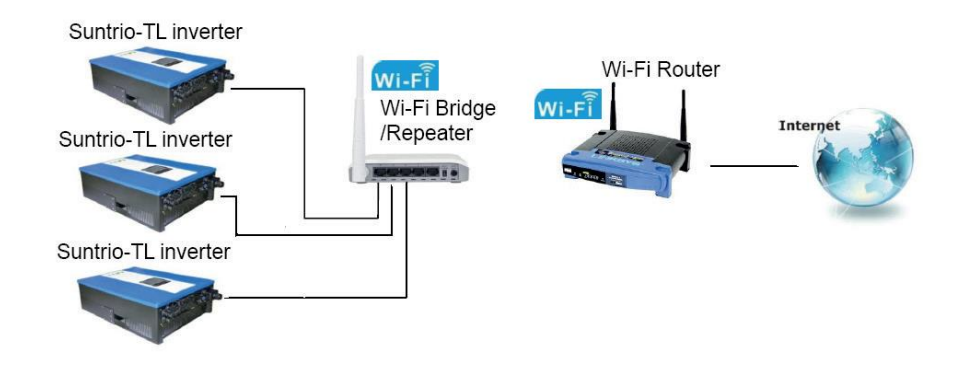

Wszystkie mosty lub przekaźniki bezprzewodowe (na przykład EW-7228APn firmy Edimax) wyposażone w port Ethernet RJ45 mogą łączyć się bezprzewodowo z falownikami solarnymi firmy SAJ z przewodem RJ45 oraz routerem Wi-Fi. (Szczegółowe informacje można znaleźć w dokumencie "Rozwiązanie firmy SAJ dotyczące monitorowania z wbudowanym mostem RJ45 Plus Wi-Fi.pdf" ("AJ Monitoring Solution with Integrated RJ45 Plus Wi-Fi Bridge.pdf"), który można pobrać ze strony [www.saj-solar.com\)](http://www.saj-solar.com/).

#### **5.7.4 Instrukcja montażu przewodów przyłączeniowych All cables**

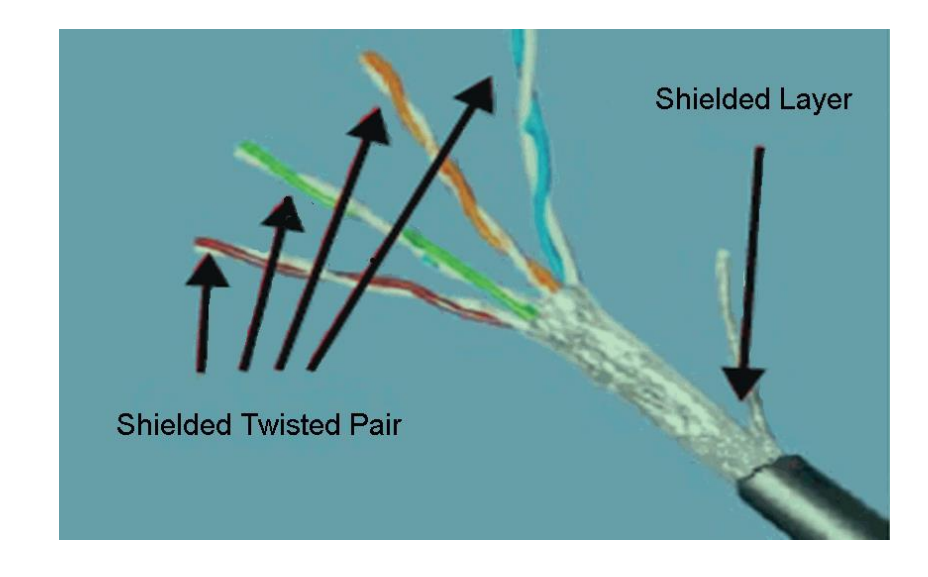

Wszystkie przewody opisane w niniejszym podręczniku są ekranowane 5E, takie jak przedstawione na Rysunku 5.22.

Rysunek 5.22 Ekranowany przewód 5E

Przyłącza:

Zgodnie z różnymi rozwiązaniami dotyczącymi połączeń użytkownicy mogą potrzebować co najmniej jednego z niżej przedstawionych przyłączy. Jest to 3-stykowe złącze i wtyczka RJ45, które przedstawiono na rysunku 5.23 i rysunku 5.24

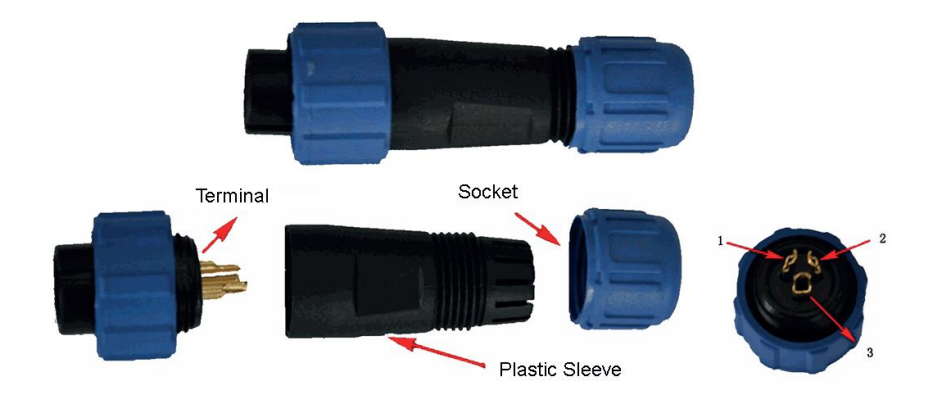

Rysunek 5.23 3-stykowe złącze

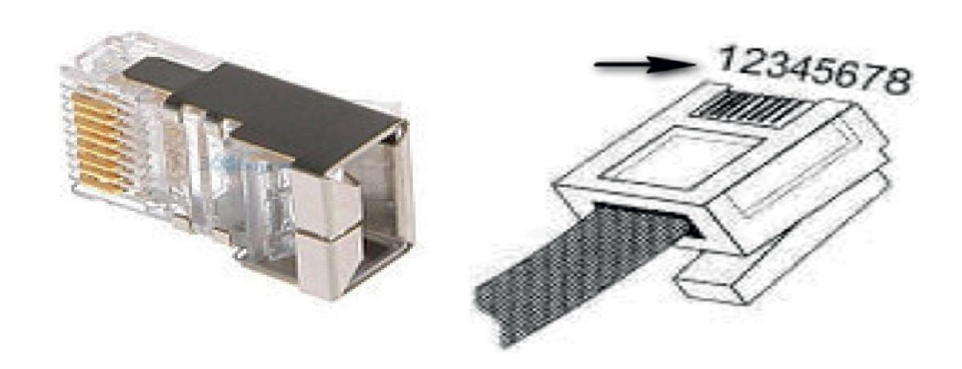

Rysunek 5.24 Wtyczka RJ45 i numer jej styku

#### Narzędzia

Do tworzenia przewodu komunikacyjnego potrzebne są profesjonalne narzędzia przedstawione na rysunku 5.25.

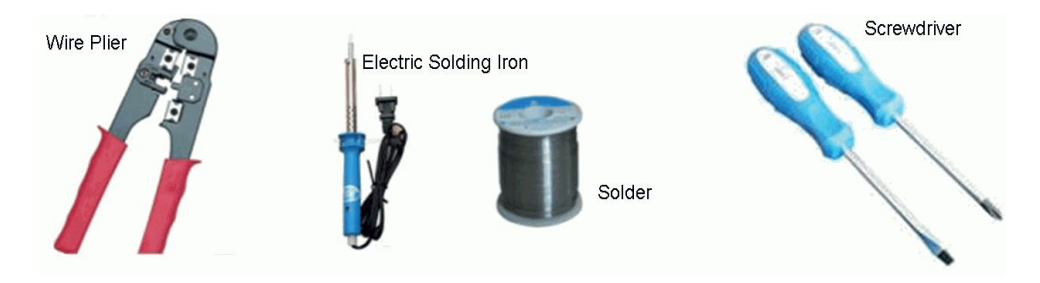

#### Przewód RS485

W przypadku używania przewodu RS485 do monitorowania użytkownicy potrzebują przewodów RS485 do nawiązania połączenia między falownikami dla uzyskania monitorowania wielopunktowego. W takim wypadku zapewniamy połączenie przy użyciu 3-stykowego złącza, tak jak przedstawiono na rysunku 5.23.

Każdy koniec przewodu należy podłączyć do złącza, zgodnie z Tabelą 5.4

| Nr złącza | <b>Kolor</b>                       |
|-----------|------------------------------------|
|           | Niebieski i biały                  |
|           | Niebieski                          |
|           | Kabel osłonięty<br>metalową tuleją |

Tabela 5.4 Nr i kolor złącza

#### **Przewód RS485-L**

Przewód RS485-L służy do połączenia falownika z rejestratorem firmy SAJ w przypadku monitorowania falowników za pomocą interfejsu RS485. Na jednym końcu przewodu wykorzystywane są złącza 3 stykowe, a na drugim wtyczka RJ45. Połączenie przedstawiono w Tabeli 5.5 poniżej:

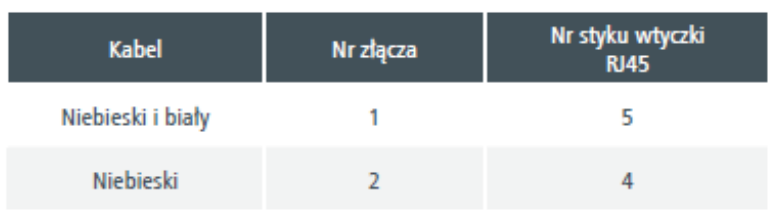

Tabela 5.5 Kolejność zespołu przewodu RS485-L

#### **Przewód RJ45**

Przewód RJ45 to standardowy przewód do nawiązywania połączenia Ethernet. Użytkownicy mogą nabyć ten przewód w sklepach lub zmontować przewód RJ45 w następujący sposób: Każdy koniec przewodu musi zostać podłączony do wtyczki RJ45 zgodnie z Tabelą 5.6. Należy zapewnić prawidłowe zamocowanie połączenia.

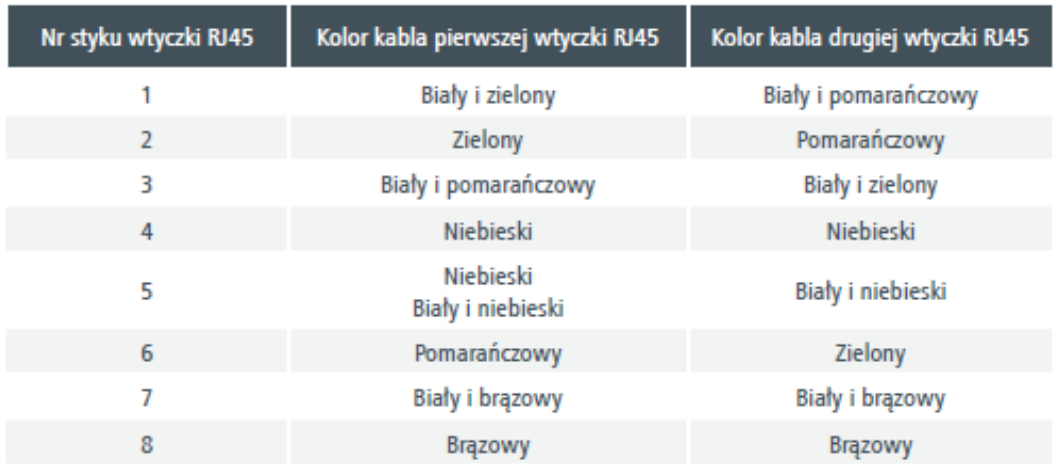

Tabela 5.6 Kolejność zespołu przewodu RJ45

#### **6. Obsługa ekranu LCD**

### **6.1 Przegląd ogólny ekranu LCD**

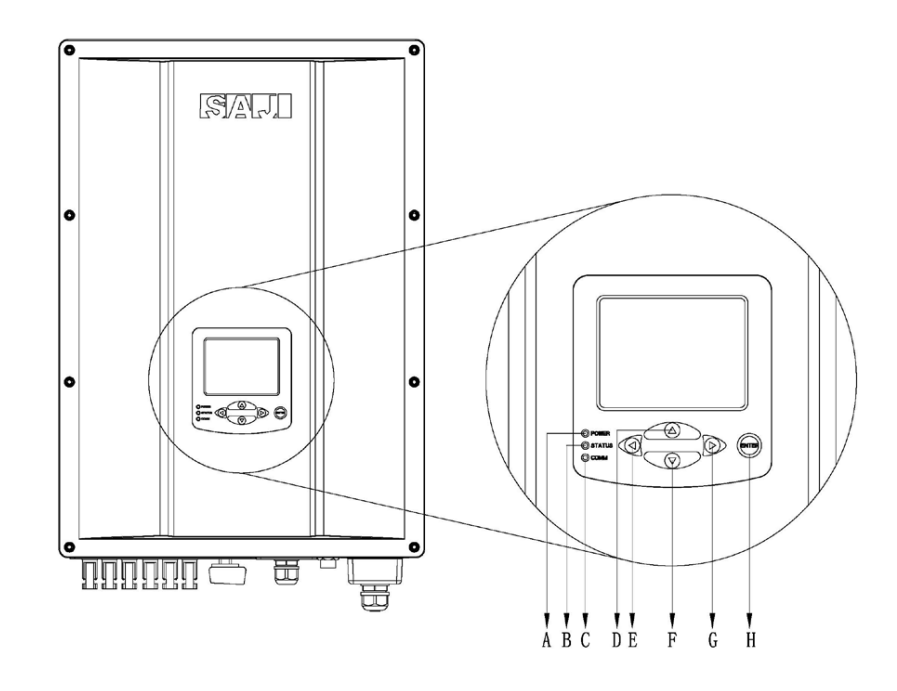

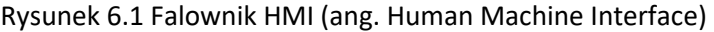

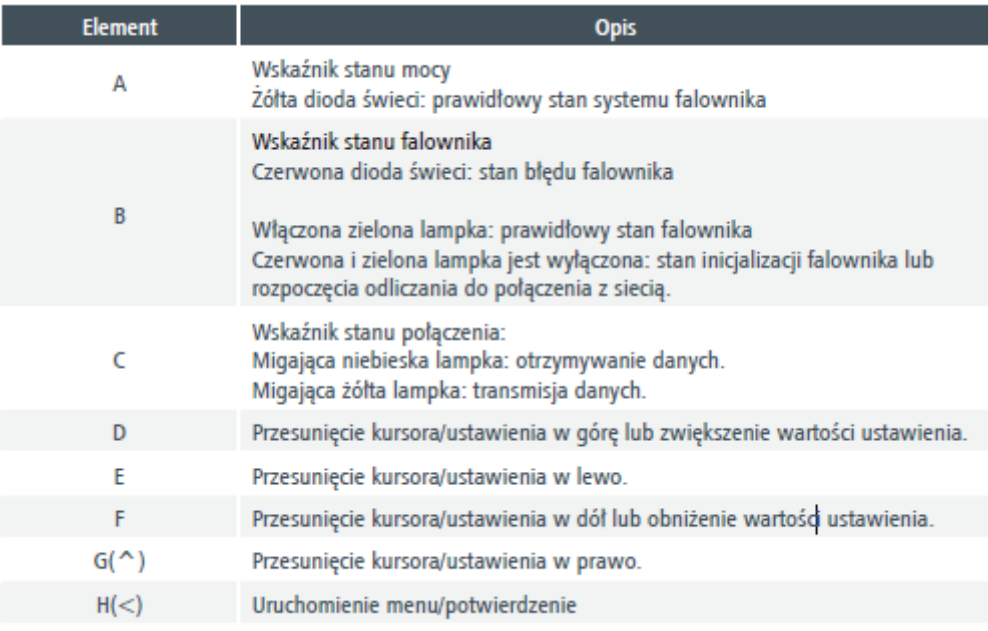

Tabela 6.1 Opis falownika HMI

Wszystkie bieżące informacje łącznie z wydajnością energetyczną, zapisami błędów, ustawieniami połączeń i falownika, można przeglądać za pomocą ekranu LCD.

#### **6.2 Uruchamianie falownika**

Falownik Suntrio można skonfigurować do użytku w różnych krajach podczas uruchomienia falownika po raz pierwszy po zakończeniu montażu. Ekran LCD szybko zostanie trwale przełączony na interfejs ustawienia danego kraju. Falownik będzie działać i wyświetlać w prawidłowy sposób tylko wówczas gdy zostanie ustawiony zgodnie z konkretnym krajem. W przeciwnym razie ekran LCD już na stałe pozostanie w fazie interfejsu "Proszę wprowadzić kraj po raz pierwszy" ("Please Set The country First").

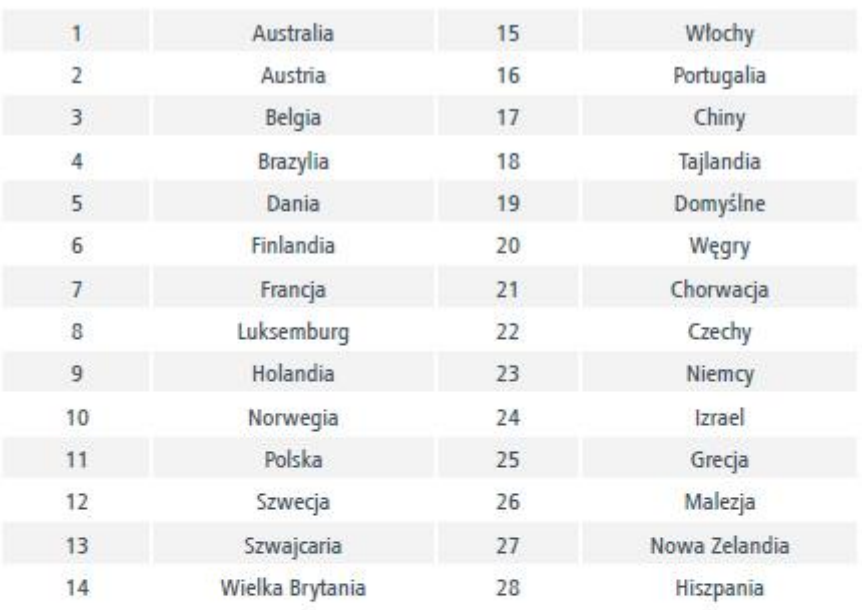

Istnieje 28 krajów do wyboru.

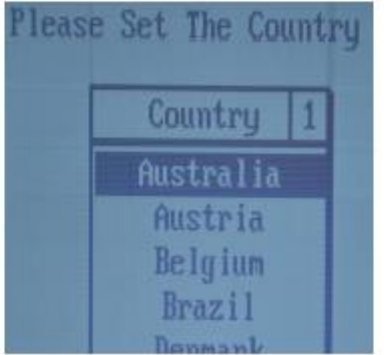

Uwaga: w razie braku możliwości odszukania pożądanego kraju prosimy wybrać bezpośrednio "Domyślne: ("Default"). Tryb domyślny reprezentuje opcja VDE 0126-1-1.

Po zakończeniu konfiguracji kraju falownik przeprowadzi autotest podczas uruchamiania. Jeśli nie zostanie odnaleziona żadna awaria przy spełnionym wymogu połączenia sieciowego, ekran LC falownika przejdzie do ekranu odliczania w sposób przedstawiony na Rysunku 6.2.

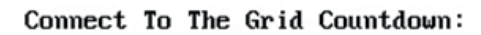

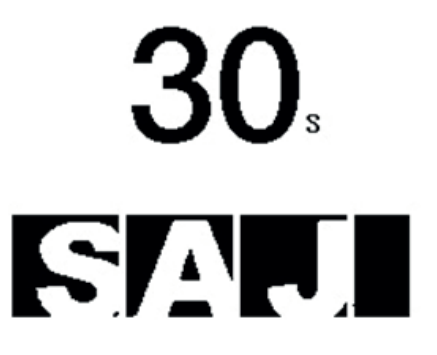

Rysunek 6.2 Odliczanie do połączenia sieciowego

#### **6.3 Główny ekran LCD**

Po zakończeniu odliczania falownika i rozpoczęciu łączenia się z siecią na ekranie LCD zostanie wyświetlony ekran główny, jak poniżej. Ekran główny składa się z paska menu, głównego obszaru wyświetlania, dodatkowego obszaru wyświetlania, paska stanu (uwzględniający stan falownika, opis głównego obszaru wyświetlania, datę i godzinę). Opis stanu falownika można znaleźć w Tabeli 6.2 natomiast opis elementów dodatkowego obszaru wyświetlania w Tabeli 6.3.

Informacje zawarte w głównym obszarze wyświetlania są różne w zależności od wybranego menu. Prosimy zapoznać się z kolejnym rozdziałem.

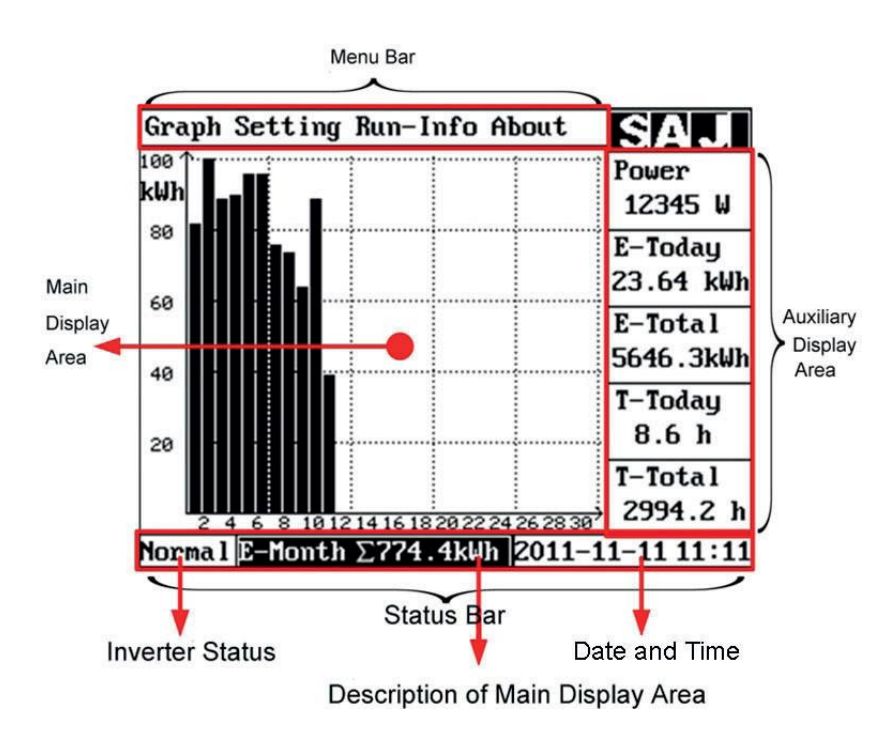

Rysunek 6.3 Główny ekran LCD

#### **6.4 Struktura menu LCD**

T-Today

**T-Total** 

Strukturę menu przedstawiono na Rysunku 6.4.Menu można wybrać, naciskając "^", "v", "<", ">", a potwierdzić, naciskając "Enter". Wówczas główny obszar wyświetlacza LCD wyświetli odpowiednie informacje. Opcja "Wyjdź" ("Exit") znajdująca się w każdym podmenu powoduje wyjście z wybranego menu.

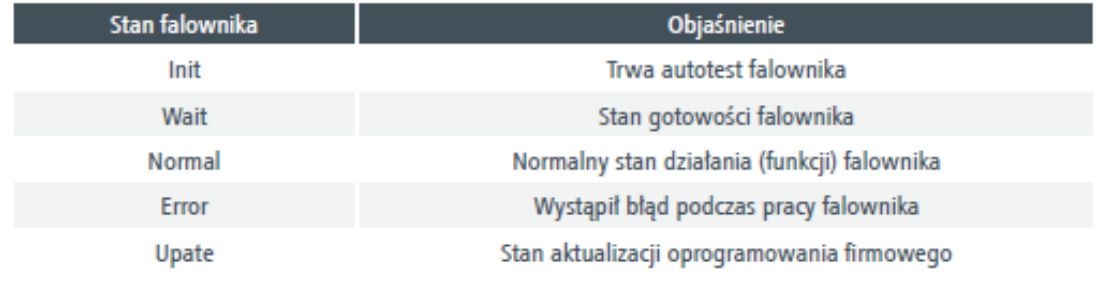

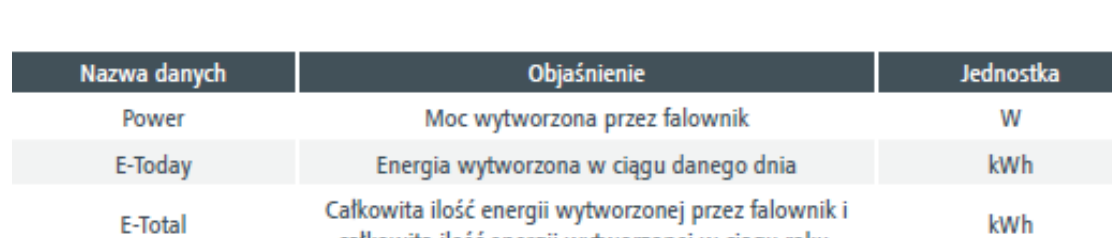

Tabela 6.2 Opis stanu falownika

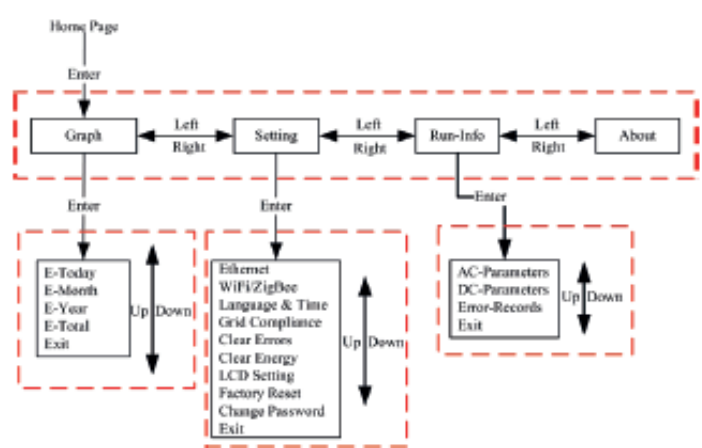

Tabela 6.3 Opis elementów obszaru dodatkowego ekranu

całkowita ilość energii wytworzonej w ciągu roku. Czas pracy urządzenia w danym dniu

Całkowita liczba godzin pracy

Rysunek 6.4 Struktura menu

h

h

#### **6.4.1 Graficzne podmenu ekranu LCD**

Graficzne podmenu składa się z opcji E-Today, E-Month, E-Year i E-Total. Główny obszar ekranu LCD wyświetli odpowiednie informacje po potwierdzeniu graficznego podmenu przez naciśnięcie przycisku "Enter".

Rysunek 6.5 poniżej przedstawia ekran opcji E-Month. Objaśnienie informacji zawartych na ekranie opcji E-Today, E-Month, E-Year i E-Total można znaleźć w Tabeli 6.4.

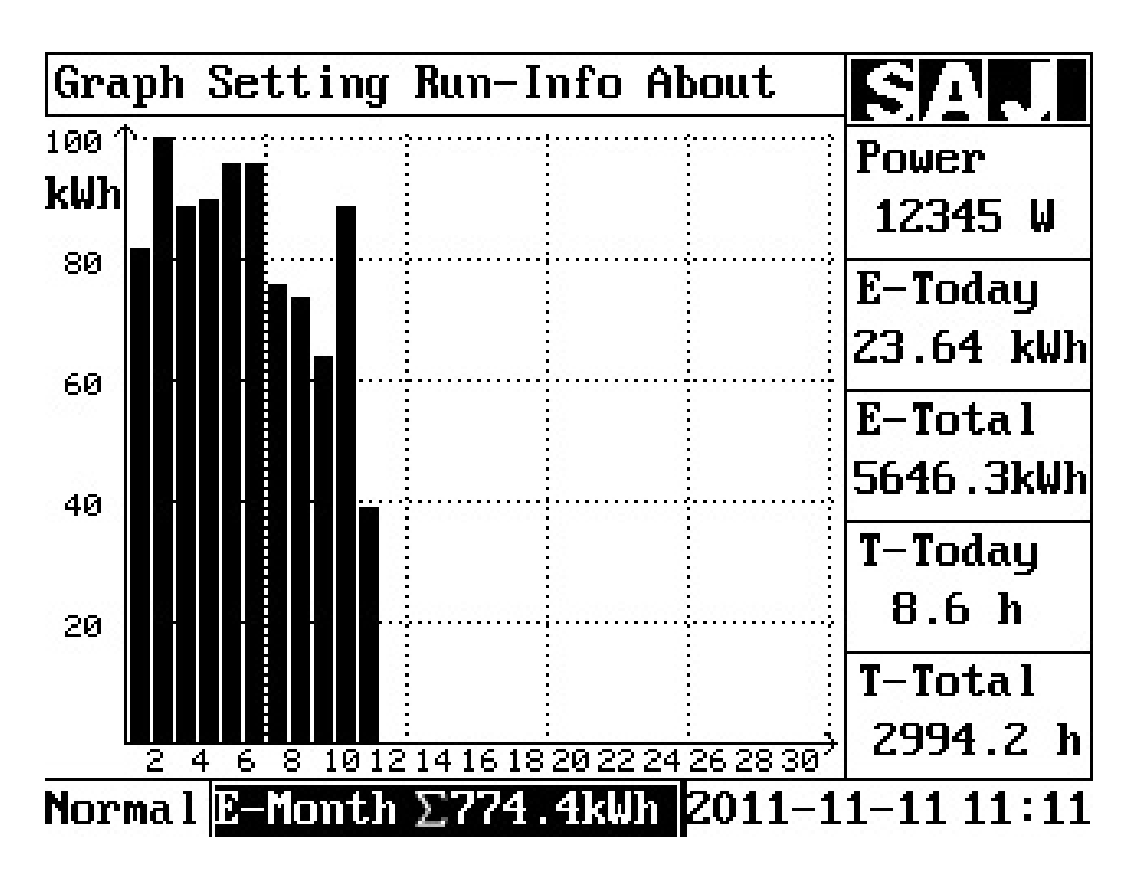

Rysunek 6.5 Ekran opcji "E-Month"

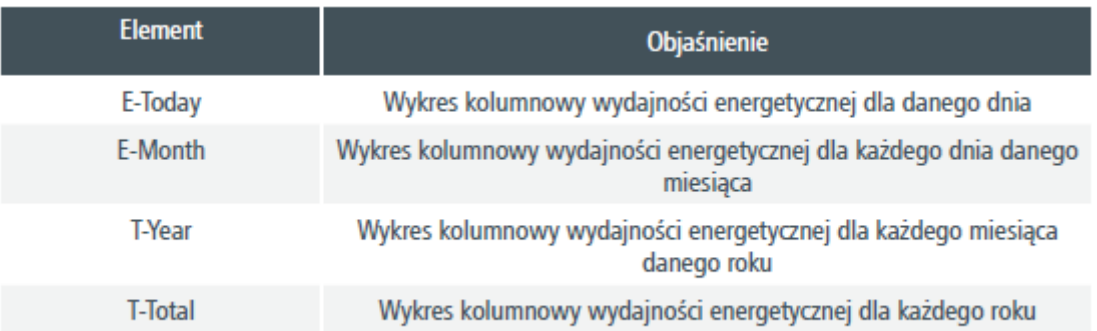

Tabela 6.4 Objaśnienie graficznego podmenu

#### **6.4.2 Podmenu ustawień ekranu LCD**

Podmenu ustawień uwzględnia następujące ustawienia falownika:

#### **Połączenie Ethernet:**

**Rysunek 6.6** przedstawia ekran ustawień połączenia Ethernet. Istnieje możliwość ustawienia automatycznego lub ręcznego wprowadzenia adresu IP. Adres IP wyświetlany na ekranie stanowi aktualny Adres IP falownika. Podświetlenie można przesuwać, naciskając przyciski "<" lub ">", natomiast adres IP/metode pobierania adresu IP można zmienić przez naciśniecie przycisku " $^{\prime\prime}$ " lub "v". Zmiana zostanie zapisana po naciśnięciu przycisku "Enter". Opcja "Web Server Port" to wbudowany port typu "Listening" serwera WWW. Wbudowany serwer WWW falownika będzie monitorować dwa porty, gdzie domyślny jest port 80.

Sposób przejścia do serwera WWW: jeśli zarówno falownik, jak i komputer/telefon komórkowy należą do tej samej sieci, do wbudowanego serwera sieci Web falownika można przejść, wpisując adres IP falownika w przeglądarce internetowej.

Za pomocą tego ekranu można zmienić także drugi port typu "Listening". Po wpisaniu adresu IP konieczne jest dodanie ": web Server port". Tak jak przedstawiono to na przykładowym Rysunku 6.6 adres, jaki należy wpisać w przeglądarce powinien być następujący: http://192.168.1.111:81. Ekran serwera WWW przedstawiono na Rysunku 6.7.

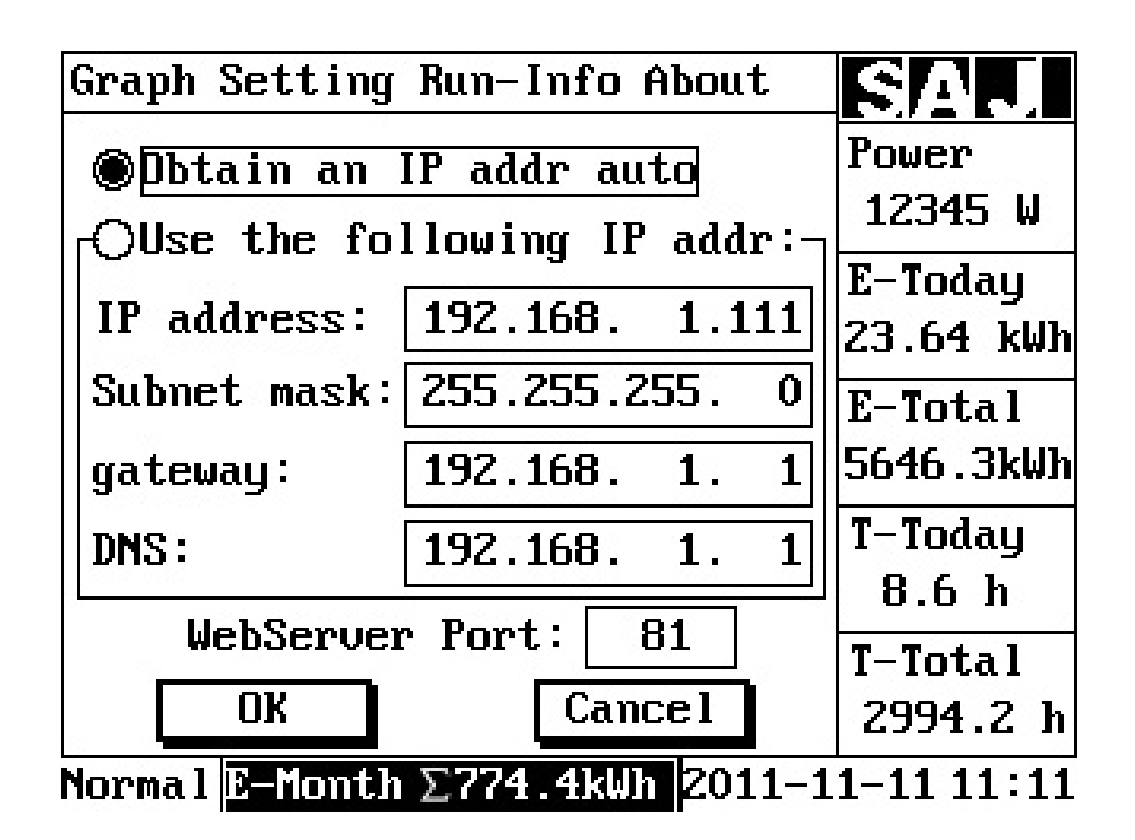

Rysunek 6.6 Ekran LCD opcji Ethernet

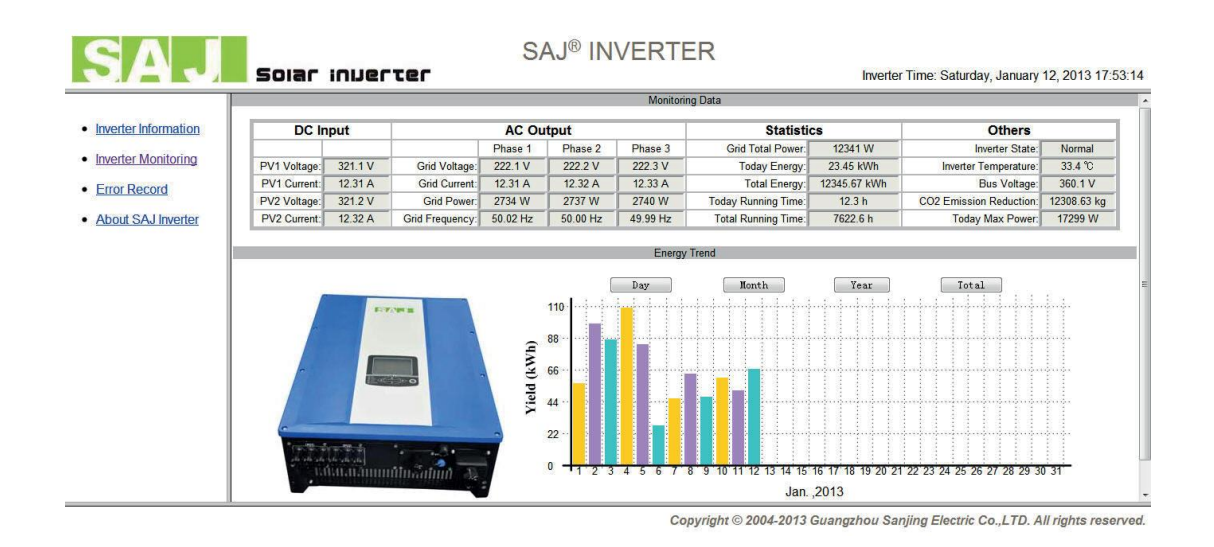

Rysunek 6.7 Ekran wbudowanego serwera WWW falownika

#### Opcja język i czas ("Language & Time"):

Podświetlenie danego elementu ustawienia można przesuwać za pomocą przycisku "<" i ">", a ustawienie zmienia się za pomocą przycisków "^" i "v"'. Ustawienie zostanie zapisane po przesunięciu podświetlenia do opcji "OK." i naciśnięciu "Enter".

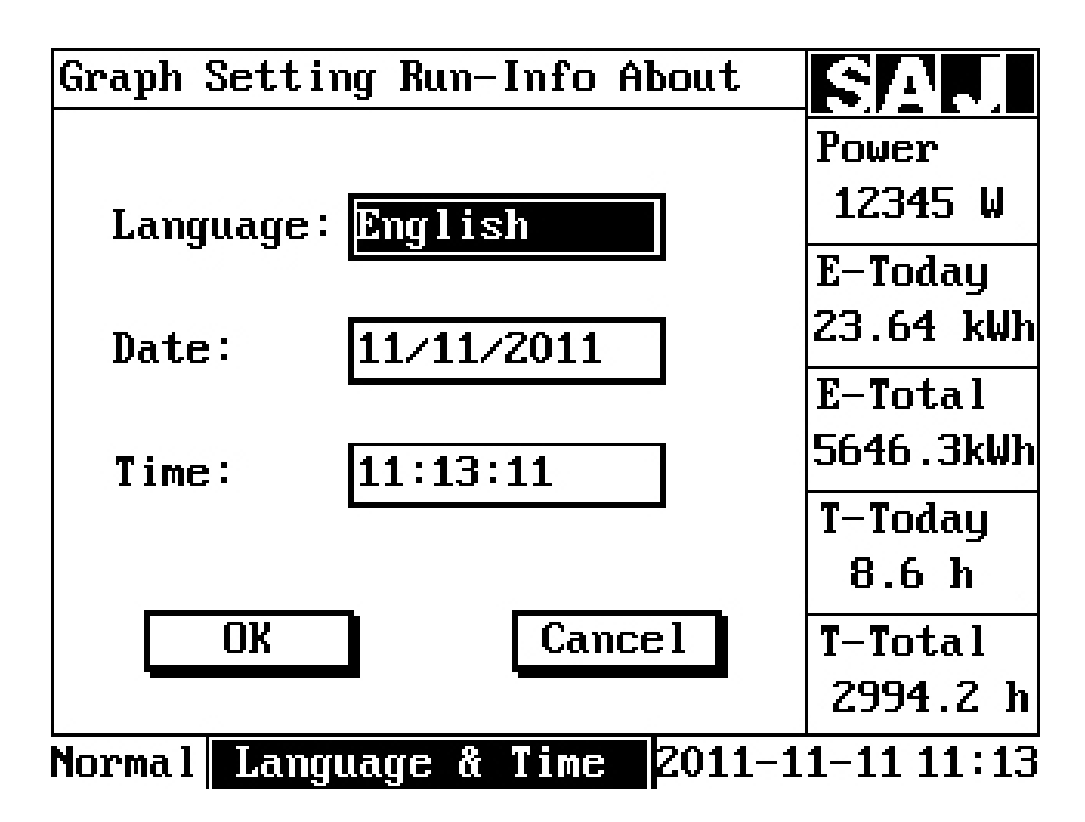

Rysunek 6.8 Ekran ustawienia języka i czasu (Language & Time)

#### **Zgodność sieci (dotyczy tylko firmy lub przedstawicieli firmy SAJ):**

W różnych krajach obowiązują różne standardy dotyczące połączenia falownika z siecią. Zgodność sieci falownika można zmienić z pomocą opisywanego menu ustawień podczas uruchomienia falownika po raz pierwszy lub w przypadku nieprawidłowego wyboru kraju.

Przejść do podmenu zgodności sieci "Grid Compliance" i potwierdzić hasło. Wówczas można wybrać kraj, w którym falownik jest montowany. Po dokonaniu wyboru należy nacisnąć ">", aby przesunąć podświetlenie do przycisku "OK." i nacisnąć przycisk "Enter".

#### **Opcja usuwania danych dotyczących błędów ("Clear Errors"):**

Po przejściu do podmenu "Clear Errors" ekran LCD będzie wyświetlał informacje przedstawione poniżej. Przesunięcie podświetlenia do przycisku "OK." i naciśnięcie "Enter" spowoduje trwałe usunięcie danych o błędach zapisanych w falowniku. Aby wyjść z tego podmenu, należy nacisnąć ">", przesuwając podświetlenie do przycisku Anuluj ("Cancel") i nacisnąć "Enter".

| Graph Setting Run-Info About                              | RIAN.                       |
|-----------------------------------------------------------|-----------------------------|
| Attention: if you click the<br>button "OK", all the Error | Power<br>12345 W            |
| Records saved in the<br>inverter will be deleted          | E-Today<br>23.64 kWh        |
| permanently!                                              | E-Total<br>5646.3kWh        |
|                                                           | T-Today<br>8.6 <sub>h</sub> |
| Cancel                                                    | T-Total<br>2994.2 h         |
| Normal <br>Clear Errors                                   | 2011–11–11 11∶13            |

Rysunek 6.9 Ekran opcji usuwania danych dotyczących błędów ("Clear Errors")

#### **Opcja usuwania danych dotyczących energii ("Clear Energy"):**

Po przejściu do podmenu "Clear Energy" ekran LCD będzie wyświetlał informacje przedstawione na Rysunku 6.10. Przesunięcie podświetlenia do przycisku "OK." i naciśnięcie "Enter" spowoduje trwałe usunięcie danych o wydajności energetycznej zapisanych w falowniku. Aby wyjść z tego podmenu, należy nacisnąć ">", przesuwając podświetlenie do przycisku Anuluj ("Cancel") i nacisnąć "Enter".

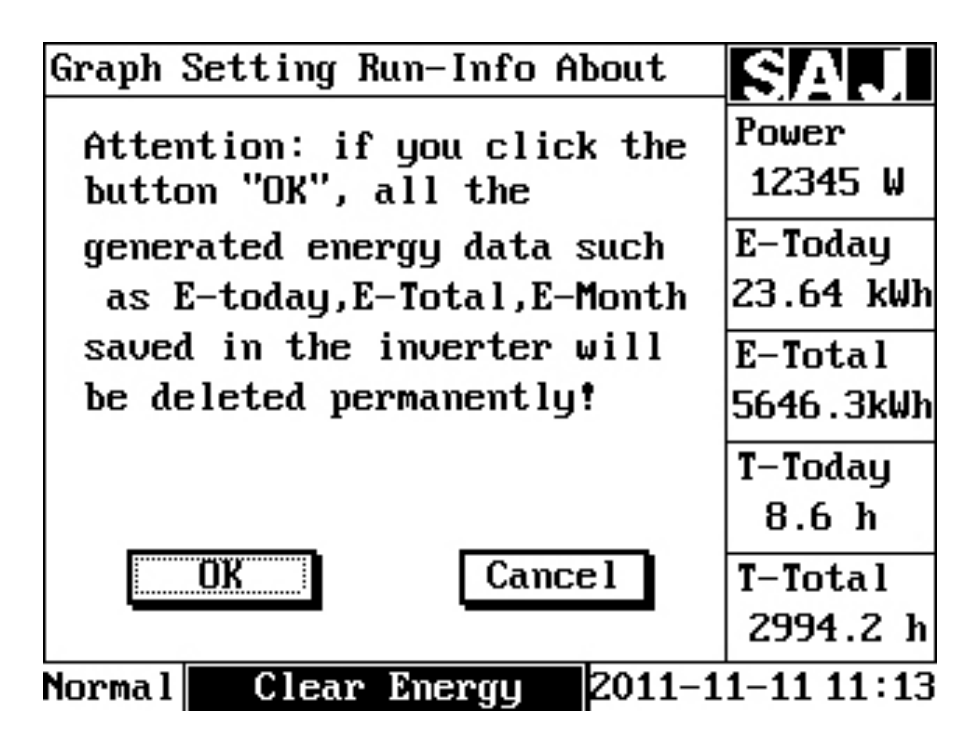

Rysunek 6.10 Ekran opcji usuwania danych dotyczących energii ("Clear Energy").

#### **Ustawienia ekranu LCD:**

Ustawienia ekranu LCD obejmują: jasność podświetlenia ekranu LCD i wygaszacz ekranu LCD, tak jak przedstawiono to na Rysunku 6.11. Nacisnąć "<" lub ">", aby przesunąć podświetlenie i nacisnąć "^" i "v", aby dokonać zmiany wartości. Po wprowadzeniu zmiany przesunąć podświetlenie do przycisku "OK." i nacisnąć "Enter".

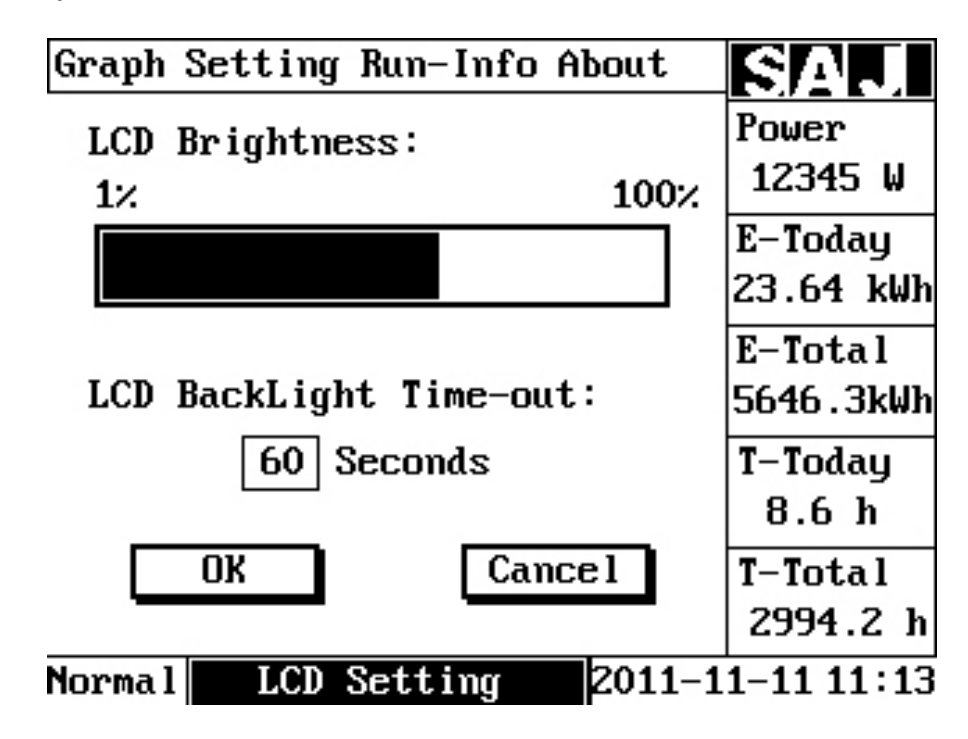

Rysunek 6.11 Ekran ustawień ekranu LCD

#### **Przywrócenie ustawień fabrycznych: (dotyczy tylko firmy lub przedstawicieli firmy SAJ)**

Użytkownik spowodowuje przywrócenie ustawień fabrycznych falownika i usunięcie wszystkich danych zapisanych w falowniku. Przykładowo — dane dotyczące błędów (Error Records) i dane dotyczące energii (Energy). Ta operacja wymaga podania hasła. Po wprowadzeniu hasła przesunąć podświetlenie do przycisku "OK." i ncisnąć "Enter".

| Graph Setting Run-Info About             | site                |
|------------------------------------------|---------------------|
| Attention: if you click the              | Power               |
| button "OK", all generated               | 12345 W             |
| energy data and error                    | E-Today             |
| records saved in inverter                | 23.64 kWh           |
| will be deleted permanently!             | E-Total             |
| the password and grid                    | 5646.3kWh           |
| compliance etc. will be                  | T-Today             |
| reset to factory setting.                | 8.6 <sub>h</sub>    |
| Cancel                                   | T-Total<br>2994.2 h |
| Factory Reset 2011-11-11 11:13<br>Normal |                     |

Rysunek 6.12 Ekran opcji skrócenia ustawień fabrycznych (Factory Reset)

#### **Zmiana hasła (Change Password) (dotyczy tylko firmy lub przedstawicieli firmy SAJ)**

Firma SAJ lub jej przedstawiciel może zmienić hasło dla opcji "Zgodność sieci" ("Grid Compliance") i "Ustawienia fabryczne" ("Factory Setting"). Po przejściu do tego menu będzie wymagane podanie starego hasła. Po pomyślnym przejściu weryfikacji starego hasła zostanie wyświetlony ekran przedstawiony na Rysunku 6.13.

| Graph Setting Run-Info About     |                               |
|----------------------------------|-------------------------------|
| please enter the new             | Power<br>12345 W              |
| password:                        | E-Today<br>23.64 kWh          |
| $ 0 $ $ 0 $<br>  0<br> 0 <br>  O | E-Total<br>5646.3kWh          |
| Cancel<br><b>OK</b>              | $T-Today$<br>8.6 <sub>h</sub> |
|                                  | $T-Total$<br>2994.2 h         |
| Normal  Change Password          | 2011-11-11 11:13              |

Rysunek 6.13 Ekran zmiany hasła

#### • **Informacje o sposobie działania**

#### **Parametry AC:**

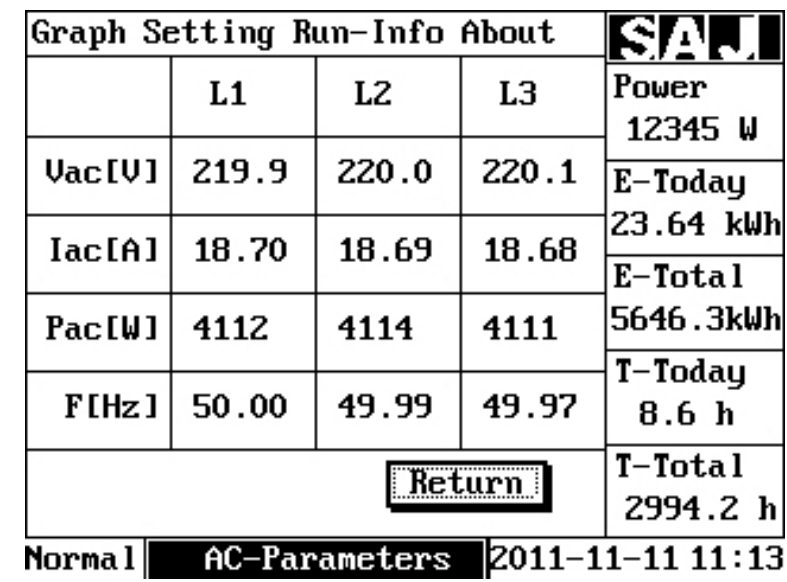

Za pomocą tego menu można przeglądać dane wyjściowe AC falownika, tak jak przedstawiono na **Rysunku 6.14**.

Rysunek 6.14 Ekran parametrów AC

#### **Parametry DC:**

Za pomocą tego menu można przeglądać dane DC falownika, tak jak przedstawiono na **Rysunku 6.15.**

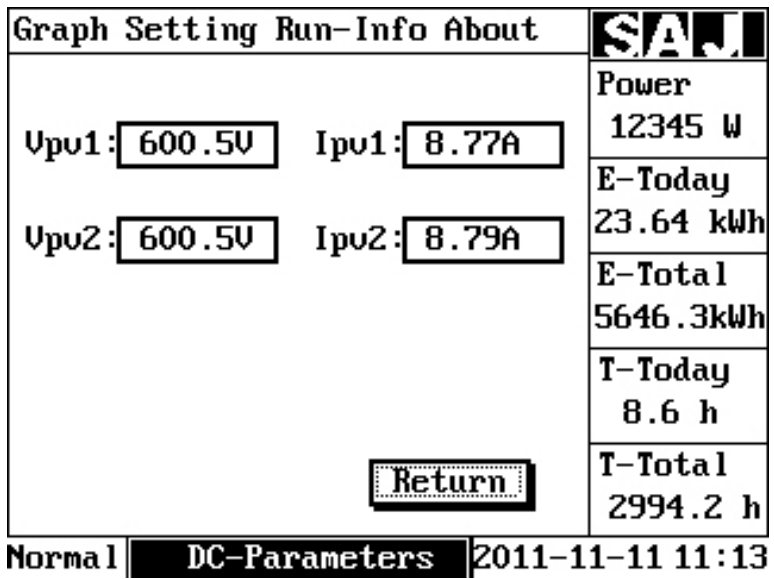

Rysunek 6.15 Interfejs parametrów DC

#### **Zapisane dane dotyczące błędów (Error Records):**

Za pomocą tego menu można przeglądać zapisane dane dotyczące błędów falownika, tak jak przedstawiono na Rysunku 6.16. Po ekranie można się poruszać, naciskając "<sup>A"</sup> lub "v". Zapisane dane dotyczące błędów można przeglądać (przechodzić do kolejnych), przesuwając kursor do przycisku "Poprzednie" ("Previous") lub "Następne" ("Next") i nacisnąć "Enter". Opis błędów i powiązane wytyczne można znaleźć w części ósmej.

|                                              | Graph Setting Run-Info About                                                                                                    |  |  |  |  |      |  |                                                                 | SIT                  |
|----------------------------------------------|----------------------------------------------------------------------------------------------------|--|--|--|--|------|--|-----------------------------------------------------------------|----------------------|
| NO.                                          | $\begin{array}{l l} \hline \text{Date} \; \text{Time} \\ \hline 11 \text{ /} 09 \text{ /} 2012 & 16:54 \, \boxed{241} & 11 & \text{no} \\ 11 \text{ /} 09 \text{ /} 2012 & 16:54 \, \boxed{251} & 12 & \text{No} \\ 26: \; \text{L3 No} \end{array}$ |  |  |  |  |      |  | Err code: Information<br>Grid Err M<br>Grid Err M<br>Grid Err M | Power<br>12345 W     |
|                                              |                                                                                                    |  |  |  |  |      |  |                                                                 | E-Today<br>23.64 kWh |
|                                              |                                                                                                    |  |  |  |  |      |  |                                                                 | E-Total<br>5646.3kWh |
|                                              |                                                                                                    |  |  |  |  |      |  |                                                                 | T-Today<br>8.6 h     |
|                                              | Previous                                                                                                    |  |  |  |  | Next |  | Return                                                          | T-Total<br>2994.2 h  |
| 2011–11–11 11∶13<br>Error Records<br>Norma l |                                                                                                    |  |  |  |  |      |  |                                                                 |                      |

Rysunek 6.16 Opcja Zapisane dane dotyczące błędów (Error Records)

#### **Informacje**

Po przesunięciu podświetlenia do opcji "Informacje ("About") należy nacisnąć "Enter", aby przejść do ekranu "About Screen", tak jak przedstawiono na Rysunku 6.17. Opis elementów tej opcji można znaleźć w **Tabeli 6.5.**

| Graph Setting Run-Info About          | SAJ              |
|---------------------------------------|------------------|
| Device Type:Suntrio-TL17K             | Power            |
| Device SN: 24020G1233BR00657          | 12345 W          |
| Device PC: SU04KSTL1BR6ED0000 E-Today |                  |
| HMISW: STV1.00                        | 23.64 kWh        |
| Master Ctrl. SW:U1.00                 | E-Total          |
| Slave Ctrl. SW:V1.00                  | 5646.3kWh        |
| Grid Compliance:UDE0126               | T-Today          |
| Portal ID: 345174                     | 8.6h             |
| Return                                | T-Total          |
|                                       | 2994.2 h         |
| Normal  <br>About                     | 2011–11–11 11∶13 |

Rysunek 6.17 Ekran opcji Informacje (About)

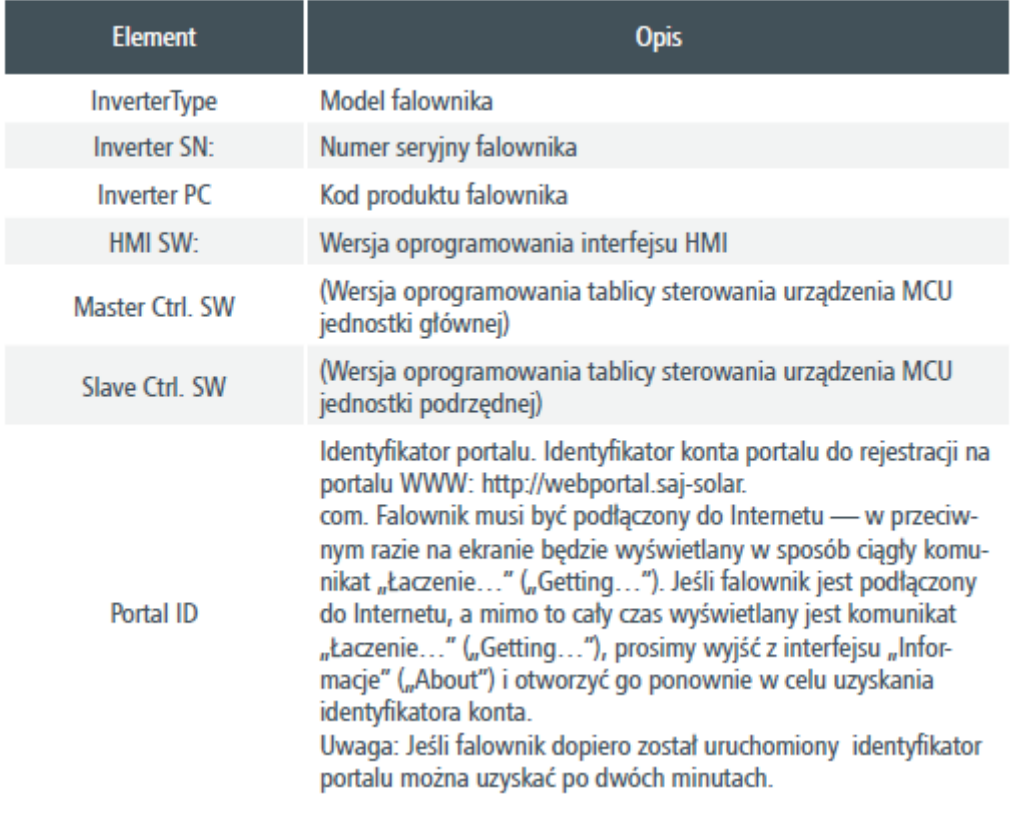

Tabela 6.5 Opis ekranu "Informacje" ("About")

#### **6.5 Mechanizm i wytyczne generowania raportów błędu**

W przypadku błędu w systemie solarnym lub samym falowniku pojawi się okno raportu błędu, tak jak przedstawiono na **Rysunku 6.18**. Opis i wytyczne dotyczące błędu można znaleźć w rozdziale ósmym.

|              | Graph Setting Run-Info About                                                                                 | SI<br>744                   |
|--------------|----------------------------------------------------------------------------------------------------|-----------------------------|
| 100 1<br>kWh |                                                                                                    | Power<br>12345 W            |
| 80<br>60     | Info<br>Error<br>×<br>No Grid<br>No Grid<br>No Grid<br>Err<br>Err<br>M<br>3월<br>26 :<br>L1<br>L3<br>M<br>Err | E-Today<br>23.64 kWh        |
| 40           | ःःःः¤¤                                                                                                    | E-Total<br>5646.3kWh        |
| 20           |                                                                                                    | T-Today<br>8.6 <sub>h</sub> |
|              | 101214<br>16 18 20 22 24 26 28 30<br>8<br>4<br>6                                                             | T-Total<br>2994.2 h         |
|              | Normal <mark>E-Month ∑774.4kWh 2011-11-11 11:13</mark>                                                       |                             |

Rysunek 6.18 Okno raportu błędu

## **7. Recykling i utylizacja**

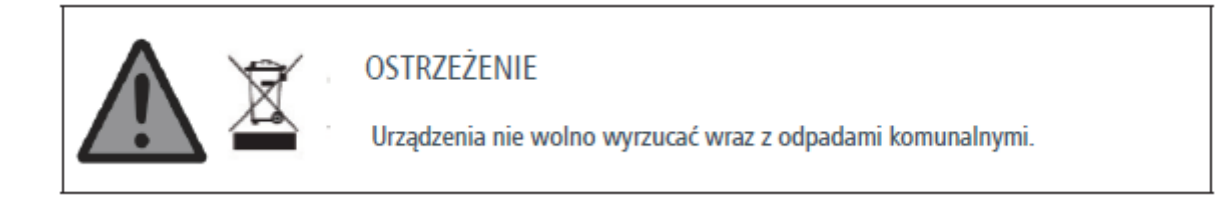

W celu spełnienia wymogów Dyrektywy europejskiej 2002/96/EC w sprawie zużytego sprzętu elektrycznego i elektronicznego i wdrożenia jej w życie na mocy krajowych przepisów prawa sprzęt elektryczny po wycofaniu z eksploatacji musi być gromadzony oddzielnie i przekazany autoryzowanemu zakładowi recyklingu. Wszelkie urządzenia wycofane z eksploatacji muszą zostać zwrócone sprzedawcy lub lokalnemu autoryzowanemu zakładowi recyklingu.

Zignorowanie spełnienia tego wymogu Dyrektywy UE może skutkować znaczącym wpływem na środowisko i ludzkie zdrowie.

## **8. Rozwiązywanie problemów**

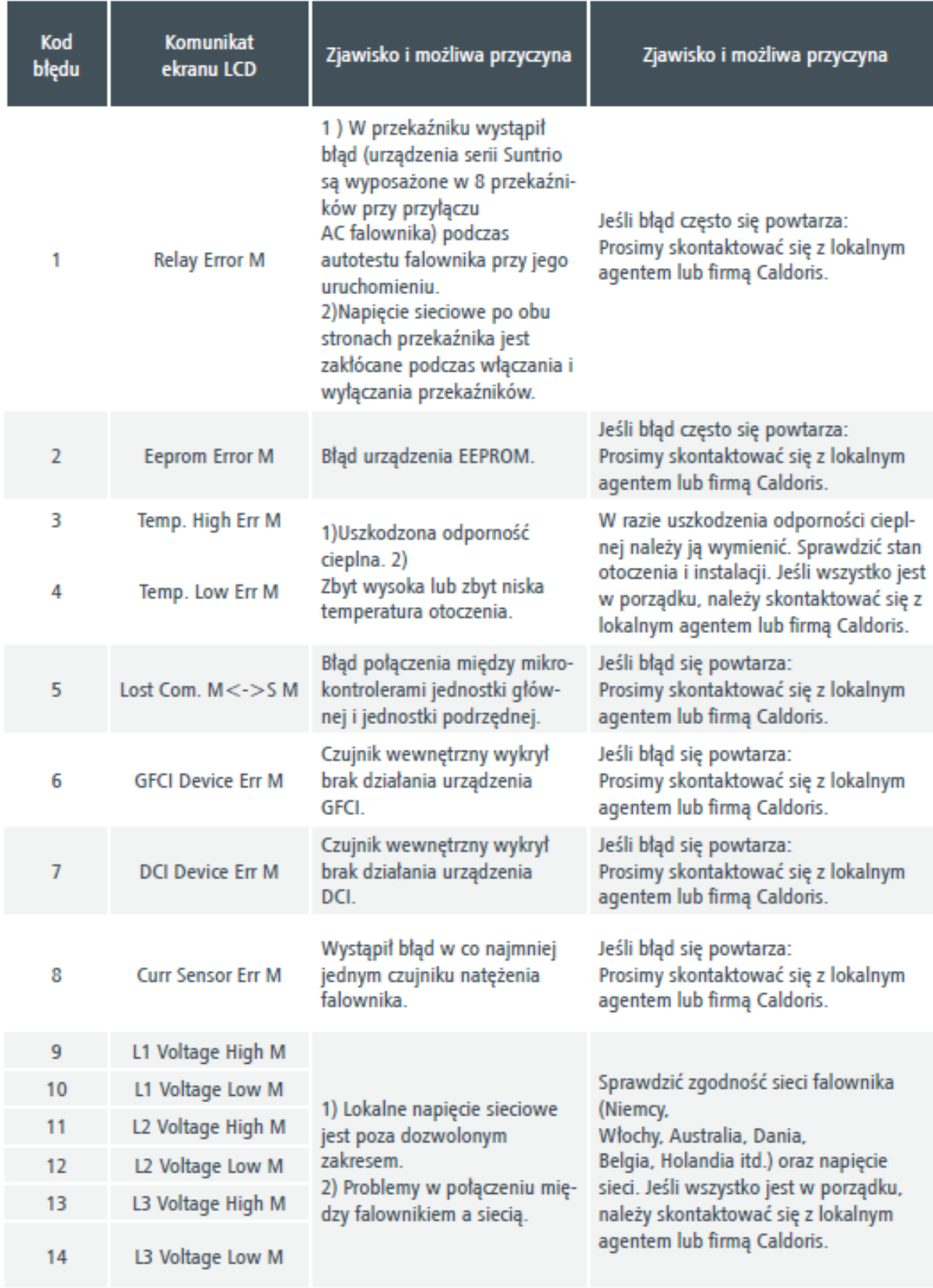

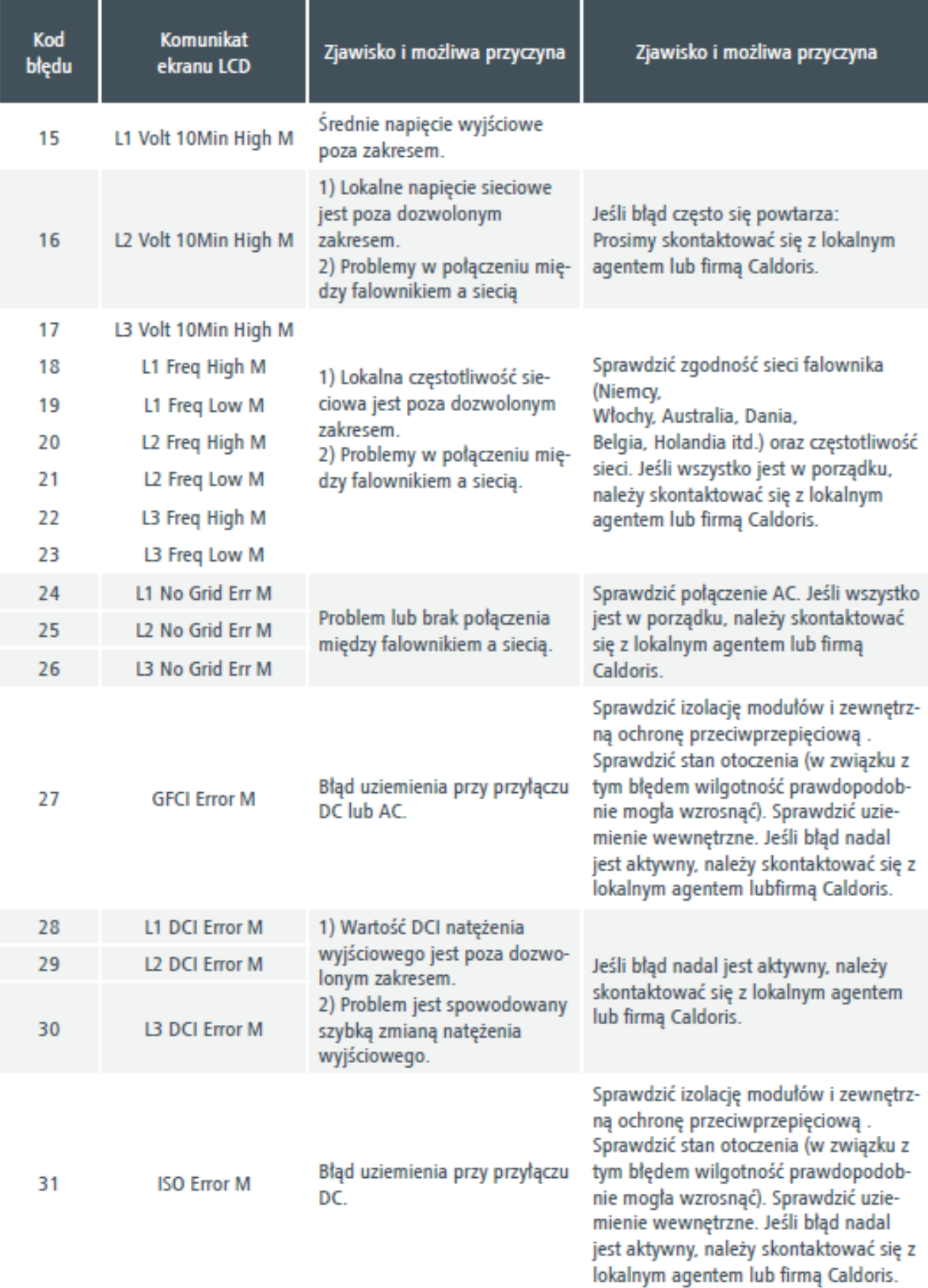

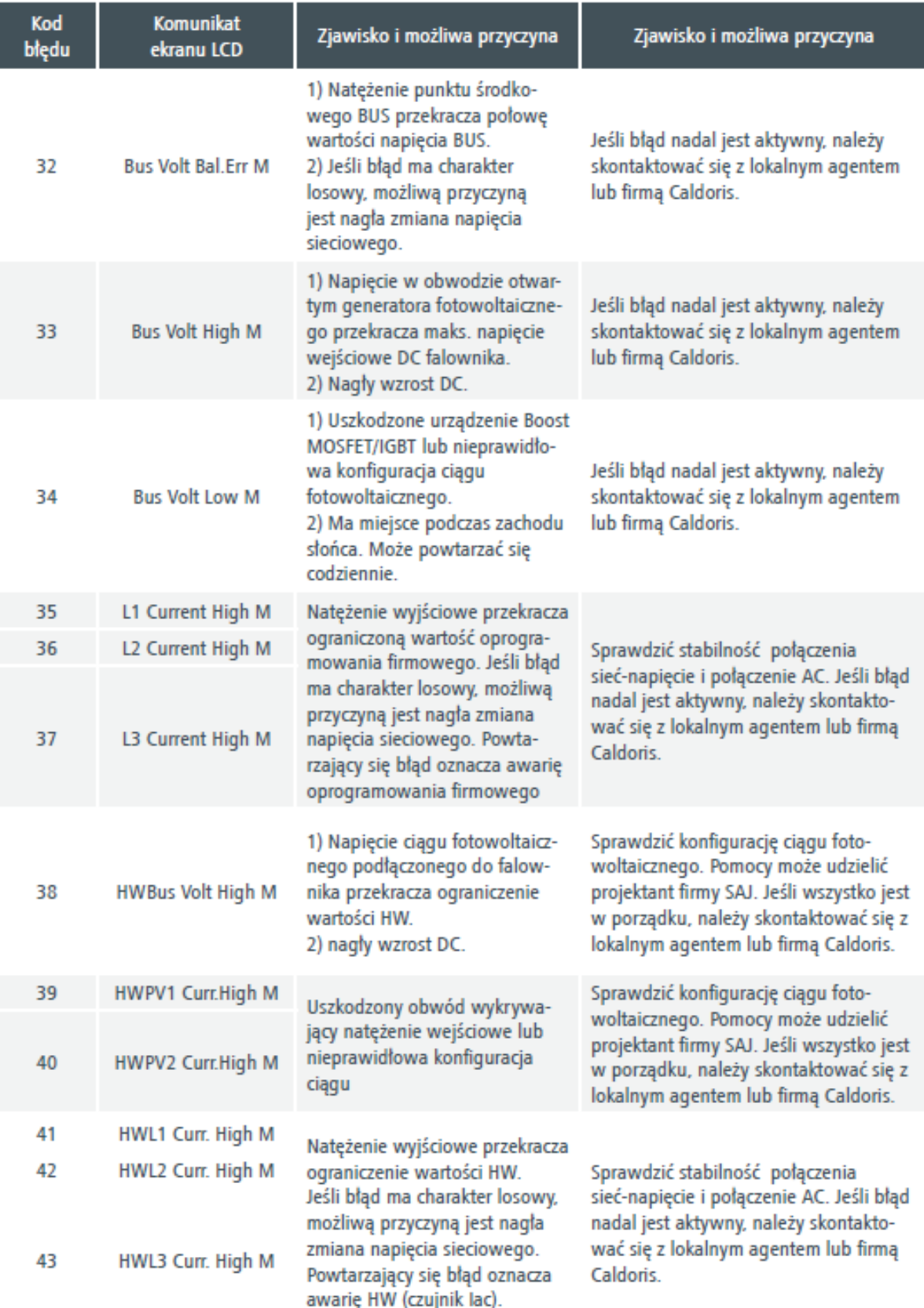

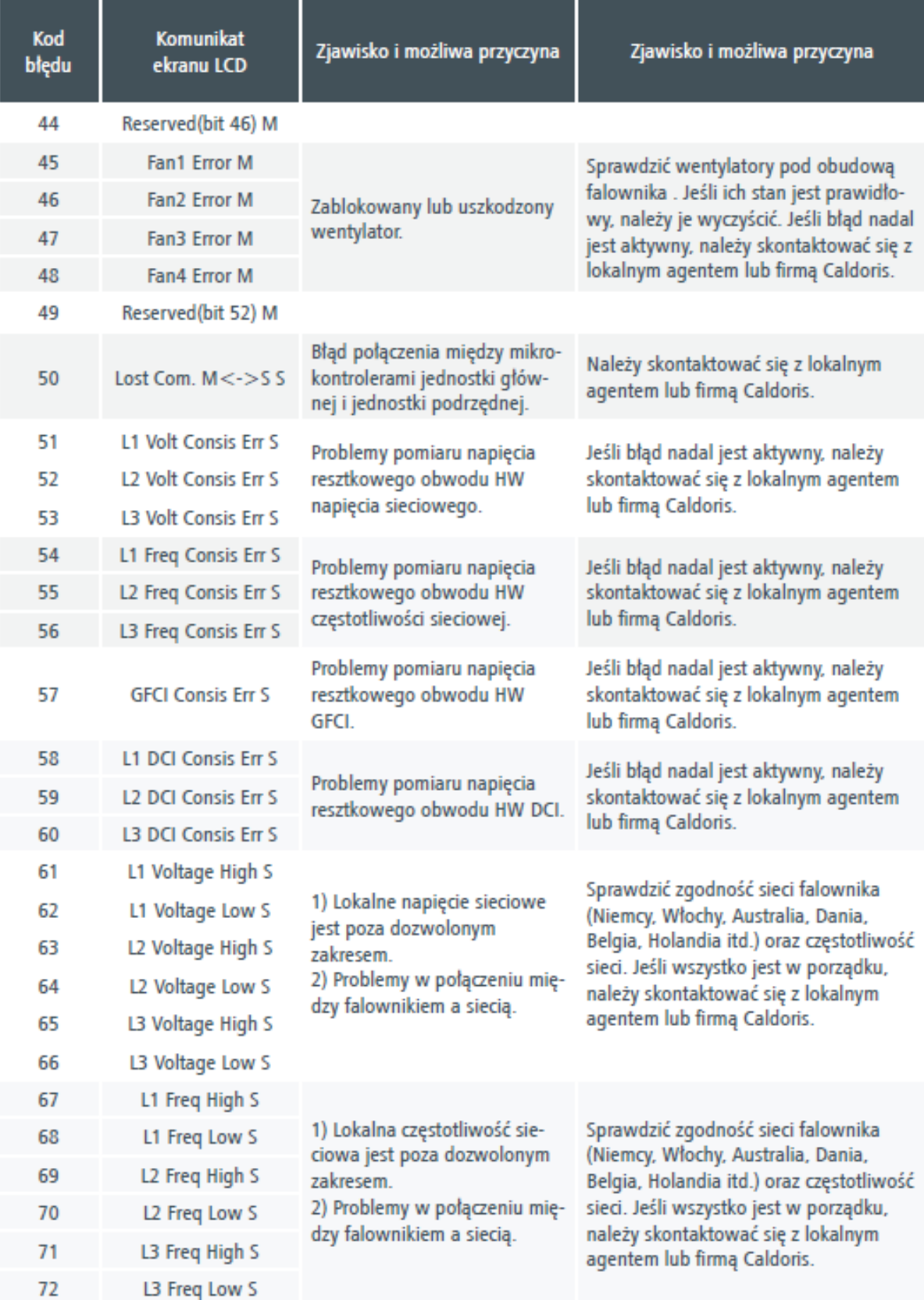

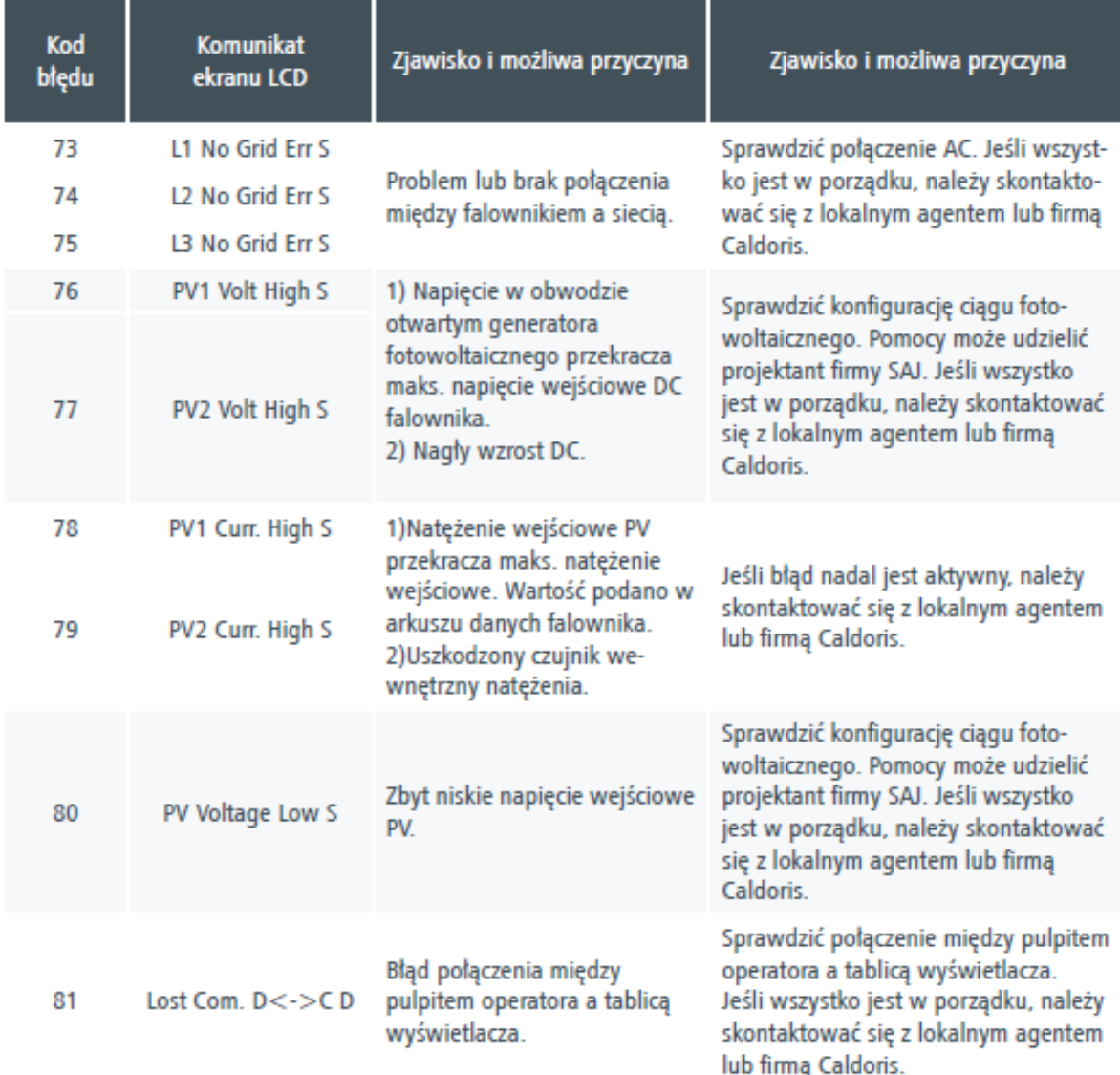

## **9. Serwis gwarancyjny**

Prosimy odnieść się do karty gwarancyjnej.